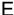

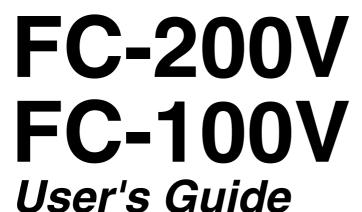

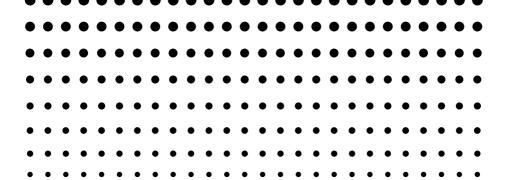

**CASIO** Worldwide Education Website

http://edu.casio.com

CASIO EDUCATIONAL FORUM

http://edu.casio.com/forum/

EEE Yönetmeliğine Uygundur

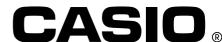

#### Important!

CASIO COMPUTER CO., LTD. makes no guarantees concerning accuracy of the contents of this manual or their suitability for any commercial purpose or other particular purpose, or concerning the accuracy of calculation results (such as financial calculation simulation results) produced by this calculator.

 Financial calculation rules and practices can differ according to country, geographic area, or financial institution. It is up to you to determine whether the calculation results produced by this calculator are compatible with the financial calculation rules that apply to you.

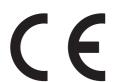

Manufacturer:

CASIO COMPUTER CO., LTD.

6-2, Hon-machi 1-chome

Shibuya-ku, Tokyo 151-8543, Japan

Responsible within the European Union:

CASIO EUROPE GmbH

Casio-Platz 1

22848 Norderstedt, Germany

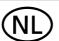

Batterij niet weggooien, maar inleveren als KCA

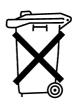

## **About this Manual**

- This User's Guide covers use and operation of the CASIO FC-200V and FC-100V. Operations apply to both models, except in cases indicated by the text "FC-200V only".
- Keycap markings indicate what a key inputs or what function it performs.

Example: 1, 2, +, -, AC, etc.

Pressing the or key followed by a second key performs the alternate function of the second key. The alternate function is indicated by the text printed above the key.

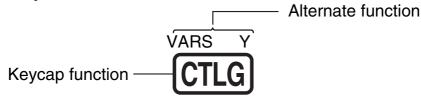

 The following shows what the different colors of the alternate function key text mean.

| If key marking text is this color: | It means this:                                                       |
|------------------------------------|----------------------------------------------------------------------|
| Yellow                             | Press and then the key to access the applicable function.            |
| Red                                | Press and then the key to input the applicable variable or constant. |

- In this manual, a key operation is shown as while an key operation is shown as ALPHA.
- The following shows an example of how an alternate function operation is represented in this User's Guide.

Example: SHIFT STAT (S-MENU)

Indicates the function that is accessed by the key operation (SHIFT STAT) before it. Note that this is not part of the actual key operation you perform.

 The following shows an example of how a key operation to select an on-screen menu item is represented in this User's Guide.

Example: 1 (1-VAR)

Indicates the menu item that is selected by the number key operation (1) before it. Note that this is not part of the actual key operation you perform.

 The cursor key is marked with four arrows, indicating direction, as shown in the illustration nearby. In this User's Guide, cursor key operation is indicated as (\*\infty\*), (\*\infty\*), and (\*\infty\*).

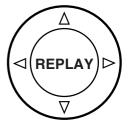

Some examples in this manual start out assuming that the calculator is set to a particular angle unit. This is indicated by the following marks.

**Deg**: Degrees

Rad : Radians

- The displays and illustrations (such as key markings) shown in this User's Guide are for illustrative purposes only, and may differ somewhat from the actual items they represent.
- The contents of this manual are subject to change without notice.
- In no event shall CASIO Computer Co., Ltd. be liable to anyone for special, collateral, incidental, or consequential damages in connection with or arising out of the purchase or use of this product and items that come with it.
   Moreover, CASIO Computer Co., Ltd. shall not be liable for any claim of any kind whatsoever by any other party arising out of the use of this product and the items that come with it.

## **Initializing the Calculator**

Perform the following procedure when you want to initialize the calculator and return the calculation mode and setup to their initial default settings. Note that this operation also clears all data currently in calculator memory.

- 1. ON SHIFT 9 (CLR)
- 2. "All:EXE" (▼ ▲), then EXE.
- 3. **EXE** (Yes)
- 4. AC
- To cancel initialization without doing anything, press [ESC](Cancel) instead of [EXE](Yes).

This setting: Is initialized to this:

Calculation Mode COMP

This setting: Is initialized to this:

Payment End Date Mode 365 dn CI

Periods/Y Annual (FC-200V only)
Bond Date Date (FC-200V only)

Date Input MDY

PRF/Ratio PRF (FC-200V only)
B-Even Quantity (FC-200V only)

Digit Sep. Off
Angle Deg
Display Digits Norm1
STAT Off

- For information about memory, see "Using Calculator Memory" on page E-35.
- For information about shortcut keys settings, see "Shortcuts" on page E-94.

## **Safety Precautions**

Be sure to read the following safety precautions before using this calculator. Keep this manual handy for later reference.

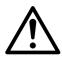

## **Caution**

This symbol is used to indicate information that can result in personal injury or material damage if ignored.

#### **Battery**

- After removing the battery from the calculator, put it in a safe place where it will not get into the hands of small children and accidentally swallowed.
- Keep batteries out of the reach of small children. If accidentally swallowed, consult with a physician immediately.
- Never charge the battery, try to take the battery apart, or allow the battery to become shorted. Never expose the battery to direct heat or dispose of it by incineration.
- Improperly using a battery can cause it to leak and damage nearby items, and can create the risk of fire and personal injury.

  - Remove the battery if you do not plan to use the calculator for a long time.
  - Use only the type of battery specified for this calculator in this manual.

## Disposing of the Calculator

 Never dispose of the calculator by burning it. Doing so can cause certain components to suddenly burst, creating the risk of fire and personal injury.

## **Handling Precautions**

- Be sure to press the ON key before using the calculator for the first time.
- Even if the calculator is operating normally, replace the battery at least once every three years (FC-200V) or two years (FC-100V).

A dead battery can leak, causing damage to and malfunction of the calculator. Never leave a dead battery in the calculator.

- The battery that comes with this unit discharges slightly during shipment and storage. Because of this, it may require replacement sooner than the normal expected battery life.
- Low battery power can cause memory contents to become corrupted or lost completely. Always keep written records of all important data.
- Avoid use and storage of the calculator in areas subjected to temperature extremes.

Very low temperatures can cause slow display response, total failure of the display, and shortening of battery life. Also avoid leaving the calculator in direct sunlight, near a window, near a heater or anywhere else it might be exposed to very high temperatures. Heat can cause discoloration or deformation of the calculator's case, and damage to internal circuitry.

- Avoid use and storage of the calculator in areas subjected to large amounts of humidity and dust.
  - Take care never to leave the calculator where it might be splashed by water or exposed to large amounts of humidity or dust. Such conditions can damage internal circuitry.
- Never drop the calculator or otherwise subject it to strong impact.
- Never twist or bend the calculator.
   Avoid carrying the calculator in the pocket of your trousers or other tight-fitting clothing where it might be subjected to twisting or bending.
- Never try to take the calculator apart.

- Never press the keys of the calculator with a ballpoint pen or other pointed object.
- Use a soft, dry cloth to clean the exterior of the calculator.

If the calculator becomes very dirty, wipe it off with a cloth moistened in a weak solution of water and a mild neutral household detergent. Wring out all excess liquid before wiping the calculator. Never use thinner, benzene or other volatile agents to clean the calculator. Doing so can remove printed markings and can damage the case.

## Contents

| About this Manual                         | 1  |
|-------------------------------------------|----|
| Initializing the Calculator               | 3  |
| Safety Precautions                        | 4  |
| Handling Precautions                      |    |
| Before Using the Calculator               |    |
| ■ Removing the Hard Case                  |    |
| ■Turning Power On and Off                 |    |
| ■ Adjusting Display Contrast              | 10 |
| About the Display                         |    |
| ■ Display Indicators                      | 11 |
| Calculation Modes and Calculator Setup    | 13 |
| ■ Calculation Modes                       |    |
| ■ Using the Setup Screen                  | 13 |
| Inputting Expressions and Values          | 23 |
| ■Inputting a Calculation Expression Using |    |
| Standard Format                           |    |
| Correcting an Expression                  |    |
| ■ Displaying the Location of an Error     |    |
| Basic Calculations                        | 28 |
| ■ Arithmetic Calculations                 |    |
| ■ Percent Calculations                    | 29 |
| Using Multi-statements in Calculations    | 32 |
| Using Calculation History Memory and      |    |
| Replay                                    | 33 |
| Using Calculator Memory                   | 35 |
| Answer Memory (Ans)                       |    |
| ■ Independent Memory (M)                  |    |
| ■ Variables (A, B, C, D, X, Y)            |    |
| Financial Calculation Variables (VARS)    |    |
| ■ Clearing Memory Contents                | 41 |

| Financial Calculation                                    | <b>42</b> |
|----------------------------------------------------------|-----------|
| ■ Simple Interest Mode                                   | 42        |
| Compound Interest Mode                                   |           |
| ■ Cash Flow Mode                                         | 50        |
| ■ Amortization Mode                                      | 55        |
| ■ Conversion Mode                                        |           |
| ■ Cost/Sell/Margin Mode                                  |           |
| ■ Day Calculation Mode                                   |           |
| ■ Depreciation Mode (FC-200V only)                       | 66        |
| ■ Bond Mode (FC-200V only)                               | 71        |
| ■ Break-Even Mode (FC-200V only)                         | 78        |
| ■BEV Sub-mode (Break-Even Mode 1)                        | 78        |
| ■ Margin of Safety Sub-mode                              |           |
| (Break-Even Mode 2)                                      | 82        |
| ■ Degree of Operating Leverage Sub-mode                  |           |
| (Break-Even Mode 3)                                      | 84        |
| ■ Degree of Financial Leverage Sub-mode                  |           |
| (Break-Even Mode 4)                                      | 86        |
| ■ Degree of Combined Leverage Sub-mode                   |           |
| (Break-Even Mode 5)                                      | 88        |
| ■ Quantity Conversion Sub-mode                           |           |
| (Break-Even Mode 6)                                      | 90        |
| Shortcuts                                                | 94        |
| ■ Custom Shortcut Keys                                   | 94        |
| ■Function Shortcut Keys                                  |           |
| Function Calculations                                    |           |
| $\blacksquare$ Pi $(\pi)$ and Natural Logarithm Base $e$ |           |
| ■ Trigonometric and Inverse Trigonometric                | 00        |
| Functions                                                | 98        |
| ■ Hyperbolic and Inverse Hyperbolic Functions            |           |
| ■ Converting an Input Value to the Calculator's          |           |
| Default Angle Unit                                       | 99        |
| ■ Exponential Functions and Logarithmic                  |           |
|                                                          | 00        |
| ■ Power Functions and Power Root Functions 1             |           |
| ■ Rectangular-Polar Coordinate Conversion 1              |           |
| Other Functions                                          |           |

| Statistical Calculation                          | 108   |
|--------------------------------------------------|-------|
| ■ Statistical Calculation Types                  | . 108 |
| ■ Inputting Sample Data                          | . 108 |
| ■STAT Calculation Screen                         |       |
| ■ Using the STAT Menu                            | 112   |
| Technical Information                            | 134   |
| ■ Calculation Priority Sequence                  | . 134 |
| ■ Stack Limitations                              |       |
| ■ Calculation Ranges, Number of Digits, and      |       |
| Precision                                        | . 137 |
| ■ Special Financial Calculation Error Messages . | . 139 |
| ■ Error Messages                                 | . 140 |
| ■ Before assuming malfunction of the calculator  | . 142 |
| Reference                                        | 143   |
| ■ Power Requirements and Battery                 |       |
| Replacement                                      | . 143 |
| Specifications                                   | 1/6   |

## **Before Using the Calculator**

## **■** Removing the Hard Case

Before using the calculator, slide its hard case downwards to remove it, and then affix the hard case to the back of the calculator as shown in the illustration below.

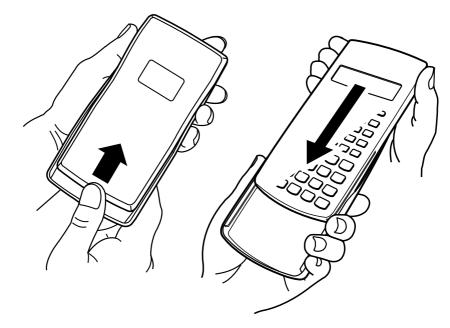

## ■ Turning Power On and Off

- Press (ON) to turn on the calculator.
- Press SHIFT AC (OFF) to turn off the calculator.

## ■ Adjusting Display Contrast

- 1. Press (SETUP).
- 2. Use to select "CONTRAST:EXE", and then press EXE.

This displays the contrast adjustment screen. Use 
and to adjust display contrast. After the setting is the way you want, press so.

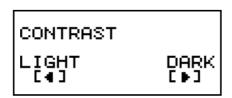

#### Important!

 If adjusting display contrast does not improve display readability, it probably means that battery power is low. Replace the battery.

## About the Display

Your calculator has a 31-dot  $\times$  96-dot LCD screen.

**Example:** 

## **■** Display Indicators

| Sample Display: STAT |
|----------------------|
|----------------------|

| This indicator: | Means this:                                                                                                    | Page:        |  |
|-----------------|----------------------------------------------------------------------------------------------------|--------------|--|
| 8               | The keypad has been shifted by pressing the SHFT key. The keypad will unshift and this indicator will disappear when you press a key.                       | E-1          |  |
| A               | The alpha input mode has been entered by pressing the APPA key. The alpha input mode will be exited and this indicator will disappear when you press a key. |              |  |
| M               | There is a value stored in independent memory.                                                                                                    | E-37         |  |
| STO             | The calculator is standing by for input of a variable name to assign a value to the variable. This indicator appears after you press SHFT RCL (STO).        | E-37<br>E-38 |  |
| RCL             | The calculator is standing by for input of a variable name to recall the variable's value. This indicator appears after you press RCL.                      | E-94         |  |

| This indicator: | Means this:                                                                                                    | Page: |
|-----------------|----------------------------------------------------------------------------------------------------|-------|
| STAT            | The calculator is in the STAT Mode.                                                                                     | E-108 |
| 360             | 360 days in a year.                                                                                                    |       |
| SI              | Simple interest for interest calculations of odd (partial) months.                                                      |       |
| DMY             | Day, month, year (DMY) as the date format.                                                                              |       |
| D               | The default angle unit is degrees.                                                                                      | E-15  |
| R               | The default angle unit is radians.                                                                                      |       |
| G               | The default angle unit is grads.                                                                                        |       |
| FIX             | A fixed number of decimal places is in effect.                                                                          |       |
| SCI             | A fixed number of significant digits is in effect.                                                                      |       |
| ▼▲              | Calculation history memory data is available and can be replayed, or there is more data above/below the current screen. | E-33  |
| Disp            | The display currently shows an intermediate result of a multi-statement calculation.                                    | E-32  |

#### Important!

• For a very complex calculation or some other type of calculation that takes a long time to execute, the display may show only the above indicators (without any value) while it performs the calculation internally.

# Calculation Modes and Calculator Setup

## ■ Calculation Modes

| When you want to perform this type of operation:            | Press this key: | Page:        |
|-------------------------------------------------------------|-----------------|--------------|
| Simple interest calculations                                | SMPL            | E-42         |
| Compound interest calculations                              | CMPD            | E-44         |
| Cash flow calculations                                      | CASH            | E-50         |
| Amortization calculations                                   | AMRT            | E-55         |
| General and function calculations                           | COMP            | E-28<br>E-98 |
| Statistical and regression calculations                     | STAT            | E-108        |
| Interest rate conversion calculations                       | CNVR            | E-59         |
| Cost, selling price, or margin calculations                 | COST            | E-61         |
| Day or date calculations                                    | DAYS            | E-64         |
| Depreciation calculations (FC-200V only)                    | DEPR            | E-66         |
| Purchase price and annual yield calculations (FC-200V only) | BOND            | E-71         |
| Break-even point calculations (FC-200V only)                | BEVN            | E-78         |

## ■ Using the Setup Screen

The setup screen lets you configure various conditions and screen settings used for calculations. You can also use the setup screen to adjust display contrast.

#### □ Displaying the Setup Screen

There are two different ways to display the setup screen.

- Pressing the SETUP key
- Selecting the "Set:" item on the menu screen that appears when you enter some modes.

The following are the procedures you need to perform to access and use the setup screen using the above operations.

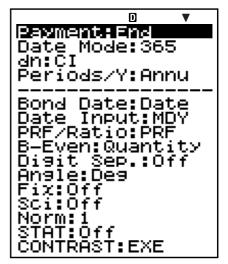

FC-200V

#### Important!

All of the example procedures presented in this manual use the **SETUP** key procedure to display the setup screen.

#### To display the setup screen with the SETUP key

- 1. Press the **SETUP** key.
  - This displays a menu of setup items.
  - See "Setup Screen Settings" on page E-15 for a complete list of menu items.
- Use to select the setup item whose setting you want to change, and then press This displays a screen for configuring the setting of the setup item you selected.
- 3. Configure the setting you want.
  - You can select a setting by with the cursor and then press EXE, or you can input the number that corresponds to the setting you want to select.
  - See "Configuring Settings" on page E-16 for information about configuring each setting.

## To display the setup screen by selecting "Set:" on a mode menu

#### Important!

The following procedure is possible only when there is a "Set:" item on the menu that initially appears when you enter a mode. It is not available in all modes.

- 1. On the menu that appears when you initially enter a mode, use ( ) to select "Set:", and then press [XE].
  - This displays a setup screen of settings that apply to the current mode only. The content of the setup screen depends on what mode you are currently in.
- 2. Use ( to select the setup item whose setting you want to change. You can also select a setup item by inputting the applicable number.
  - See "Setup Screen Settings" below for information about configuring each setting.

### 

| No. | Setup<br>Screen Item | Description                                     | Page |
|-----|----------------------|-------------------------------------------------|------|
| 1   | Payment              | Payment date (beginning of term/end of term)    | E-16 |
| 2   | Date Mode            | Number of days in a year                        | E-16 |
| 3   | dn                   | Odd period interest calculation                 | E-16 |
| 4   | Periods/Y            | Number of payment periods per year              | E-17 |
| 5   | Bond Date            | Date or number of coupon payments specification | E-17 |
| 6   | Date Input           | Date format                                     | E-18 |
| 7   | PRF/Ratio            | Profit or profit ratio specification            | E-18 |
| 8   | B-Even               | Sales quantity or sales amount specification    | E-18 |
| 9   | Digit Sep.           | 3-digit separator symbol                        | E-19 |
| 10  | Angle                | Angle unit                                      | E-19 |
| 11) | Fix                  | Number of decimal places                        | E-20 |
| 12  | Sci                  | Number of significant digits                    | E-20 |
| 13  | Norm                 | Value range for exponential format              | E-21 |
| 14) | STAT                 | Statistical display                             | E-21 |
| 15) | CONTRAST             | Contrast adjustment                             | E-22 |

### □ Configuring Settings

1 Payment: Compound Interest (CMPD) Mode, Amortization (AMRT) Mode

This setting specifies the payment date.

1:Begin Beginning of period

2:End End of period

 Use ♠ ♥ to select "Payment", and then press EXE.

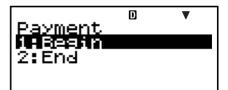

- 2. Press 1 (1:Begin) or 2 (2:End) to select the setting you want.
  - You can also use to select a setting and then press EXE.
- ② Date Mode: Simple Interest (SMPL) Mode, Day Calculation (DAYS) Mode, Bond (BOND) Mode (FC-200V only)

This setting specifies the number of days in a year.

1:360 360 days

2:365 365 days

1. Use ( to select "Date Mode", and then press [XE].

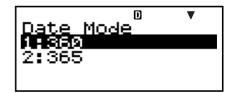

- 2. Press 1 (1:360) or 2 (2:365) to select the setting you want.
- (3) dn: Compound Interest (CMPD) Mode

This setting specifies whether simple interest or compound interest for interest calculations of odd (partial) months.

1:Cl Compound interest

2:SI Simple interest

 Use ♠ ♥ to select "dn", and then press EXE.

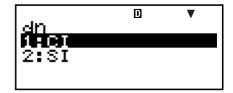

- 2. Press 1 (1:Cl) or 2 (2:Sl) to select the setting you want.
- 4 Periods/Y: Bond (BOND) Mode (FC-200V only)

This setting specifies once a year (Annual) or twice a year (Semi-Annual) coupon payments.

- 1:Annual One coupon payment per year
- 2:Semi One coupon payment every six months
- Use to select "Periods/Y", and then press EXE.

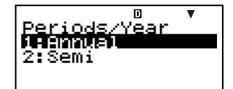

- 2. Press 1 (1:Annual) or 2 (2:Semi) to select the setting you want.
- ⑤ Bond Date: Bond (BOND) Mode (FC-200V only)

This setting specifies use of either a date (Date) or a number of payments (Term) as the term for bond calculations.

- 1:Date Date
- 2:Term Number of payments
- 1. Use ( to select "Bond Date", and then press [XE].

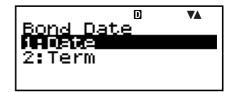

- 2. Press 1 (1:Date) or 2 (2:Term) to select the setting you want.

⑥ Date Input: Day Calculation (DAYS) Mode, Bond (BOND) Mode (FC-200V only)

This setting specifies either month, day, year (MDY) or day, month, year (DMY) as the date format.

1:MDY Month, day, year 06012006 (June 1, 2006) 2:DMY Day, month, year 01062006 (June 1, 2006)

1. Use ( to select "Date Input", and then press [XE].

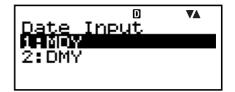

- 2. Press 1 (1:MDY) or 2 (2:DMY) to select the setting you want.
- PRF/Ratio: Break-Even Point Calculation (BEV) Submode of Break-Even (BEVN) Mode (FC-200V only)

This setting specifies use of either profit (PRF) or profit ratio (r%) for break-even point calculations.

1:PRF Profit

2:*r*% Profit ratio

1. Use ( to select "PRF/Ratio", and then press [XE].

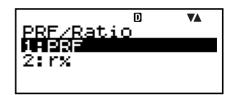

- 2. Press 1 (1:PRF) or 2 (2:r%) to select the setting you want.
- (8) B-Even: Break-Even Point Calculation (BEV) Submode of Break-Even (BEVN) Mode (FC-200V only)

This setting specifies use of either sales quantity (Quantity) or sales amount (Sales) for break-even point calculations.

1: Quantity Sales quantity

2: Sales Sales amount

Use ♠ ♥ to select
 "B-Even", and then press

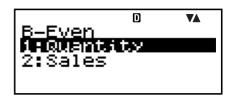

- 2. Press 1 (1:Quantity) or 2 (2:Sales) to select the setting you want.
- (9) Digit Sep.: All modes except for the STAT Mode and COMP Mode

This setting specifies what type of 3-digit separator should be used. Note that the 3-digit separator is not displayed after you specify a number of significant digits with ② Sci.

1:Superscript Superscript comma 123´456 2:Subscript Subscript comma 123,456

3:Off Separator off 123456

1. Use ( to select "Digit Sep.", and then press [XE].

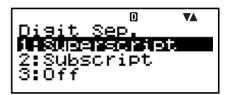

- 2. Press 1 (1:Superscript), 2 (2:Subscript), or 3 (3:Off) to select the setting you want.
- 10 Angle: All modes

This setting specifies the angle unit used for trigonometric functions.

$$90^{\circ} = \frac{\pi}{2}$$
 radians = 100 grads

1:Deg Degrees

2:Rad Radians

3:Gra Grads

 Use ♠ ♥ to select "Angle", and then press EXE.

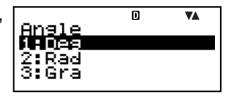

- 2. Press 1 (1:Deg), 2 (2:Rad), or 3 (3:Gra) to select the setting you want.

#### (11) Fix: All modes

This setting specifies a fixed number of digits to the right of the decimal place. Calculation results are rounded off to the specified number of digits before being displayed.

- Changing this setting automatically cancels any previous settings made for ② Sci and ③ Norm.
- Specify the number of decimal places by inputting a value in the range of 0 (round off and then cut fraction part) to 9 (nine decimal places).
- 1. Use ♠ ♥ to select "Fix", and then press EXE.

2. Input a value from 0 to 9 to specify the number of decimal places.

Example: 
$$100 \div 7 = 14.286$$
 (Fix 3)  
= 14.29 (Fix 2)

#### 12 Sci: All modes

This setting specifies the number of significant digits. Calculation results are rounded off to the specified number of digits before being displayed.

- Changing this setting automatically cancels any previous settings made for (1) Fix and (13) Norm.
- You can specify anywhere from 1 significant digit (by inputting 1) to 10 significant digits (by inputting 0).
- 1. Use ▲ ▼ to select "Sci", and then press EXE.

2. Input a value from 0 to 9 to specify the number of significant digits.

Example: 
$$10 \div 7 = 1.4286 \times 10^0$$
 (Sci 5)  
=  $1.429 \times 10^0$  (Sci 4)

(13) Norm: All modes

This setting specifies the range that determines when display of values switches to exponential format.

• Changing this setting automatically cancels any previous settings made for (1) Fix and (2) Sci.

Norm1:  $10^{-2} > |x|, |x| \ge 10^{10}$ Norm2:  $10^{-9} > |x|, |x| \ge 10^{10}$ 

Example:  $1 \div 200 = 5 \times 10^{-3}$  (Norm1) = 0.005 (Norm2)

- Use to select "Norm", and then press EXE.
- Norm 1~2? ▼▲
- 2. Press 1 (Norm1) or 2 (Norm2).
- (4) STAT: Statistics (STAT) Mode, Cash Flow (CASH) Mode

This setting controls whether a frequency (FREQ) column is included in the STAT Mode DataEditor.

- The Cash Flow (CASH) Mode uses the same DataEditor as the STAT Mode. Turning on display of the frequency column reduces the maximum number of data items that can be input for investment appraisal.
  - 1:On Frequency (FREQ) column display on 2:Off Frequency (FREQ) column display off
- Use ♠ ♥ to select
   "STAT", and then press EXE.

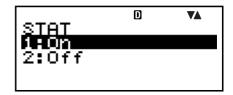

- 2. Press 1 (1:On) or 2 (2:Off) to select the setting you want.

#### Important!

 This operation clears DataEditor data. Note that data is cleared even if you select the setting that corresponds to the current FREQ column display status. Selecting "On" while FREQ column display is currently turned on, for example, will clear DataEditor data.

#### 15 CONTRAST: All modes

Select this setting when you want to adjust screen contrast and make display figures lighter or darker.

 Use to select "CONTRAST", and then press EXEI.

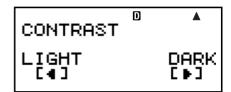

- 2. Use and to adjust display contrast.
- 3. Press ESC.

#### Note

 On a setting screen, the cursor mark displayed on the upper right of a screen cannot be used.

#### ☐ Initializing the Setup Screen Settings

- 1. ON SHIFT 9 (CLR)
- 2. "Setup:EXE" (♠♥), then EXE.
- 3. EXE (Yes)
- 4. AC
- To cancel initialization without doing anything, press [SC](Cancel) instead of [XE](Yes).
- The calculator will automatically enter the COMP Mode after you initialize the setup screen settings.

# Inputting Expressions and Values

## ■ Inputting a Calculation Expression Using Standard Format

Your calculator lets you input calculation expressions just as they are written. Then simply press the EXE key to execute it. The calculator automatically judges the calculation priority sequence for addition, subtraction, multiplication, and division, functions, and parentheses.

**Example:** 
$$2(5+4)-2\times(-3)=$$

## ☐ Inputting a Function with Parenthesis

When you input any of the functions shown below, it is automatically input with the open parenthesis (() character. Next, you need to input the argument and the closing parenthesis ()).

Example: sin 30 =

- 1. CTLG
- 2. "sin(" ( ), then EXE.
- 3. **3 0 ) EXE**

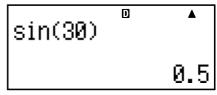

 Some commonly used functions can also be input using a direct key operation.

Example: sin 30 =

- 1. SHIFT 1 (sin)
- 2. **3 0 ) EXE**

#### □ Omitting the Multiplication Sign

You can omit the multiplication sign (x) in any of the following cases.

- Before an open parentheses (  $\bigcirc$  ):  $2 \times (5 + 4)$ , etc.
- Before a function with parenthesis:  $2 \times \sin(30)$ ,  $2 \times \sqrt{\phantom{1}}(3)$ , etc.
- Before a variable name, constant, or random number:  $20 \times A$ ,  $2 \times \pi$ , etc.

#### □ Final Closed Parenthesis

You can omit one or more closed parentheses that come at the end of a calculation, immediately before the <code>EXE</code> key is pressed. For details, see "Omitting a Final Closed Parenthesis" on page E-29.

### □ Displaying a Long Expression

The display can show up to 14 characters at a time. Inputting the 15th character causes the expression to shift to the left. At this time, the ◀ indicator appears to the left of the expression, indicating that it runs off the left side of the screen.

Input expression: 1111 + 2222 + 3333 + 444

Displayed portion:

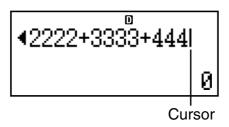

When the 

 indicator is displayed, you can scroll left and view the hidden part by pressing the 

 key. This will cause the 

 indicator to appear to the right of the expression. At this time, you can use the 

 key to scroll back.

### 

• You can input up to 99 bytes of data for a single expression. Basically, each key operation uses up one byte. A function that requires two key operations to input (like SHFT 1 (sin)) also uses only one byte.

- Normally the input cursor appears as a straight vertical
   (■) or horizontal (■) flashing line on the display screen.
   When there are 10 or fewer bytes of input remaining in the current expression, the cursor changes shape to to let you know. If the cursor appears, terminate the expression at a convenient point and calculate the result.
- Each expression in calculation history memory (page E-33) can contain up to 76 bytes of data. Up to 89 bytes of data can be assigned to each custom shortcut key (page E-94).

## **■** Correcting an Expression

This section explains how to correct an expression as you are inputting it. The procedure you should use depends on whether you have insert or overwrite selected as the input mode.

#### □ About the Insert and Overwrite Input Modes

With the insert mode, the displayed characters shift to the left to make room when you input a new character. With the overwrite mode, any new character you input replaces the character at the current cursor position.

- The cursor is a vertical flashing line (■) when the insert mode is selected. The cursor is a horizontal flashing line (■) when the overwrite mode is selected.
- The initial default is the insert mode. You can switch between the insert mode and the overwrite mode by pressing SHIFT DEL (INS).

## Changing the Character or Function You Just Input

**Example:** To correct the expression  $369 \times 13$  so it becomes  $369 \times 12$ 

E-25 E

### □ Deleting a Character or Function

**Example:** To correct the expression  $369 \times \times 12$  so it

becomes 369 × 12

**Insert Mode:** 

Overwrite Mode:

## □ Correcting a Calculation

**Example:** To correct cos(60) so it becomes sin(60)

**Insert Mode:** 

Overwrite Mode:

SHIFT 1 (sin) 
$$sin(\underline{60})$$

#### 

Always use the insert mode for this operation. Use 
to move the cursor to the location where you want to insert new input, and then input what you want.

## ■ Displaying the Location of an Error

If an error message (like "Math ERROR" or "Syntax ERROR") appears when you press [XE], press ( ) or ( ). This will display the part of the calculation where the error occurred, with the cursor positioned at the error location. You can then make necessary corrections.

**Example:** When you input  $14 \div 0 \times 2 =$  by mistake instead of  $14 \div 10 \times 2 =$ 

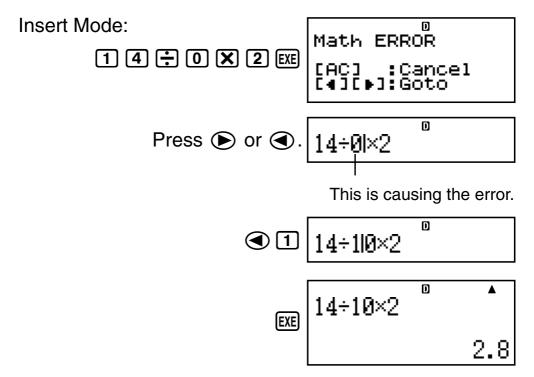

You can also exit the error screen by pressing AC, which clears the calculation.

## **Basic Calculations**

This section explains how to perform arithmetic and percent calculations.

All calculations in this section are performed in the COMP Mode (COMP).

#### **■** Arithmetic Calculations

Use the ♠, ♠, ★, and ♣ keys to perform arithmetic calculations.

**Example:**  $7 \times 8 - 4 \times 5 = 36$ 

7 X 8 — 4 X 5 EXE

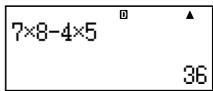

• The calculator automatically judges the calculation priority sequence. For more information, see "Calculation Priority Sequence" on page E-134.

## Number of Decimal Places and Number of Significant Digits

You can specify a fixed number of decimal places and significant digits for the calculation result.

Example:  $1 \div 6 =$ 

Initial default setting (Norm1)

1÷6 0.1666666667

3 decimal places (Fix3)

1÷6 0.167

3 significant digits (Sci3)

1÷6

1.67×161

• For more information, see "Configuring Settings" on page E-16.

## ○ Omitting a Final Closed Parenthesis

You can omit any closed parenthesis ()) immediately preceding operation of the EXE key at the end of a calculation.

**Example:**  $(2 + 3) \times (4 - 1) = 15$ 

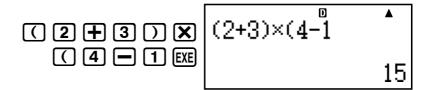

#### **■** Percent Calculations

**Example 1:** 2% = 0.02

**Example 2:**  $150 \times 20\% = 30$ 

**Example 3:** To calculate what percentage of 880 is 660.

**Example 4:** To increase 2500 by 15%.

**Example 5:** To discount 3500 by 25%.

**Example 6:** To discount the sum of 168, 98, and 734 by 20%.

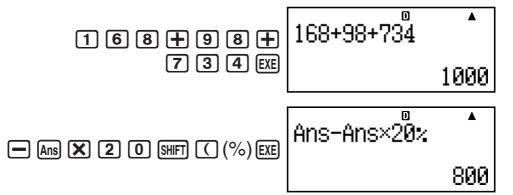

**Example 7:** 300 grams are added to a test sample originally weighing 500 grams, producing a final test sample of 800 grams. What percent of 500 grams is 800 grams?

**Example 8:** What is the percentage change when a value is increased from 40 to 46? How about to 48?

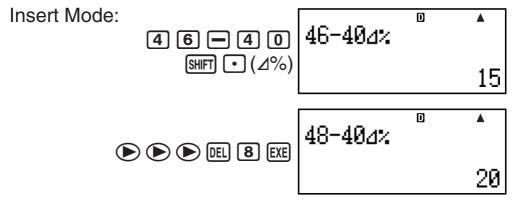

E-30 F

**Example 9:** To calculate the selling price and profit when the purchase price is \$480 and the profit rate to the selling price is 25%.

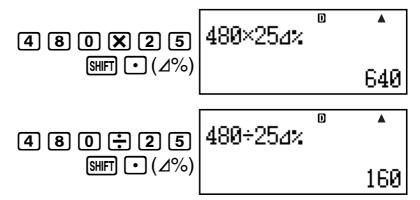

**Example 10:** To calculate the bargain price and loss when the purchase price is \$130 and the loss rate is 4%.

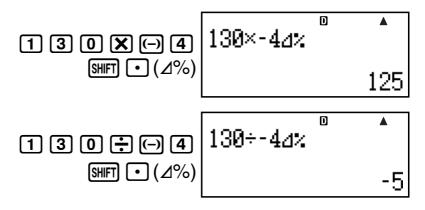

# Using Multi-statements in Calculations

You can use the colon character (:) to connect two or more expressions and execute them in sequence from left to right when you press EXE.

**Example:** To create a multi-statement that performs the following two calculations: 3 + 3 and  $3 \times 3$ 

#### **Insert Mode:**

1. 3 + 3

3+3:3×3|

3. ":"(♠♥), then EXE.

3+3 Disp

"Disp" indicates this is an intermediate result of a multi-statement.

3×3 • 9

# Using Calculation History Memory and Replay

Calculation history memory maintains a record of each calculation expression you input and execute, and its result.

You can use calculation history memory in the COMP Mode (COMP) only.

## □ Recalling Calculation History Memory Contents

Press (a) to back-step through calculation history memory contents. Calculation history memory shows both calculation expressions and results.

**Example:** 

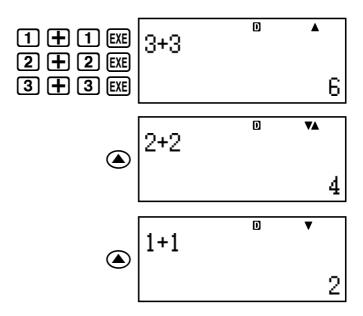

- Note that calculation history memory contents are cleared whenever you turn off the calculator, press the New key, change to another mode, or perform the operation under "Initializing the Calculator" (page E-3) or "Initializing the Setup Screen Settings" (page E-22).
- Calculation history memory is limited. When the calculation you are performing causes calculation history memory to become full, the oldest calculation is deleted automatically to make room for the new calculation.

## □ Replay Function

While a calculation result is on the display, you can press or to edit the expression you used for the previous calculation.

## **Using Calculator Memory**

| <b>Memory Name</b>    | Description                                                                                                    |
|-----------------------|----------------------------------------------------------------------------------------------------|
| Answer Memory         | Stores the last calculation result obtained.                                                                                               |
| Independent<br>Memory | Calculation results can be added to or subtracted from independent memory. The "M" display indicator indicates data in independent memory. |
| Variables             | Six variables named A, B, C, D, X, and Y can be used for storage of individual values.                                                     |
| VARS                  | The following are the names of the financial calculation variables: $n$ , I%, PV, PMT, FV, P/Y, C/Y, PM1, PM2, Dys.                        |

This section uses the COMP Mode (COMP) to demonstrate how you can use memory.

## ■ Answer Memory (Ans)

## 

- Answer Memory contents are updated whenever you execute a calculation using any one of the following keys: [XE], [SOLVE], [M+], [SHIFT] [M+] (M-), [RCL], or [SHIFT] [RCL] (STO). Answer Memory can hold up to 15 digits.
- Answer Memory contents do not change if an error occurs during the current calculation.
- Answer Memory contents are maintained even if you press the AC key, change the calculation mode, or turn off the calculator.
- When multiple results are obtained (in polar coordinate calculations, when "ALL:Solve" is selected in the Simple Interest Mode, etc.), the result that is displayed at the top of the screen is the one stored in Answer Memory.

# □ Using Answer Memory to Perform a Series of Calculations

**Example:** To divide the result of  $3 \times 4$  by 30

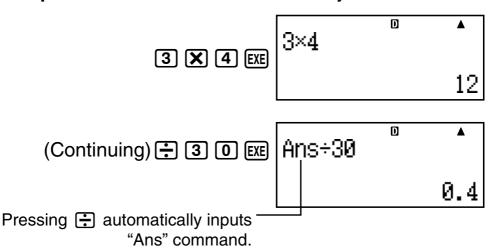

 With the above procedure, you need to perform the second calculation immediately after the first one. If you need to recall Answer Memory contents after pressing
 AC, press the Ans key.

## ☑ Inputting Answer Memory Contents into an Expression

**Example:** To perform the calculations shown below:

## ■ Independent Memory (M)

You can add calculation results to or subtract results from independent memory. The "M" appears on the display when independent memory contains a value.

## 

• The following is a summary of the different operations you can perform using independent memory.

| To do this:                                                                      | Perform this key operation:                                                    |
|----------------------------------------------------------------------------------|--------------------------------------------------------------------------------|
| Add the displayed value or result of the expression to independent memory        | M+                                                                             |
| Subtract the displayed value or result of the expression from independent memory | SHIFT M+ (M-)                                                                  |
| Recall current independent memory contents                                       | ALPHA M+ (M)                                                                   |
| Assign a specific value or result of the expression to independent memory        | 1. 3 + 5 (for example) 2. SHIFT RCL (STO) 3. "M:"(▲ ▼), then EXE. 4. EXE (Yes) |

 You can also store financial calculation value in independent memory.

**Example:** In the SMPL Mode, store the value of SI in independent memory (M)

- 1. Enter the SMPL Mode for calculation of simple interest (SI). See pages E-42 and E-43 for more information.
- 2. SHIFT RCL (STO)
- 3. "SI"(▲ ▼), then EXE.
- 4. "M:"(▲ ▼), then EXE.
- 5. EXE (Yes)
- A number sign (#) next to the independent memory variable name indicates that it already contains data.
   Performing the following steps will replace any existing data with the new data.

- The "M" indicator appears in the upper left of the display when there is any value other than zero stored in independent memory.
- Independent memory contents are maintained even if you press the AC key, change the calculation mode, or turn off the calculator.

## 

• If the "M" indicator is on the display, perform the procedure under "Clearing Independent Memory" before performing this example.

| Example: | 23 + 9             | 9 = 32 | 23 + 9 M+             |
|----------|--------------------|--------|-----------------------|
|          | 53 – 6             | 6 = 47 | 5 3 <b>—</b> 6 M+     |
|          | $-)$ 45 $\times$ 2 | 2 = 90 | 4 5 X 2 SHIFT M+ (M-) |
|          | 99 ÷ 3             | 3 = 33 | 9 9 ÷ 3 M+            |
|          | (Total)            | 22     | ALPHA M+ (M) EXE      |

## □ Clearing Independent Memory

- 1. 0
- 2. SHIFT RCL (STO)
- 3. "M:"(((A) ((T)), then (EXE).
- 4. EXE (Yes)
- This clears independent memory and causes the "M" indicator to disappear from the display.

## ■ Variables (A, B, C, D, X, Y)

#### ∇ariable Overview

 You can assign a specific value or a calculation result to a variable.

Example: To assign the result of 3 + 5 to variable A.

- 1. [3] [+] [5]
- 2. SHIFT RCL (STO)
- 3. "A:"(♠♥), then EXE.
- 4. EXE (Yes)

• Use the following procedure when you want to check the contents of a variable.

Example: To recall the contents of variable A (ALPHA) (CNVR) (A)

 The following shows how you can include variables inside of an expression.

Example: To multiply the contents of variable A by the contents of variable B

ALPHA CNVR (A) X ALPHA COST (B) EXE

 You can also assign a financial calculation value to a variable.

**Example:** In the CMPD Mode, assign the value of PMT to variable "A".

- CMPD mode: "PMT"
   (♠♥).
- 2. SHIFT (RCL) (STO)
- 3. "A:"(♠♥), then EXE.
- 4. EXE (Yes)
- A number sign (#) next to a variable name indicates that there is already data assigned to the variable. Performing the following steps will replace any existing data with the new data.
- Variable contents are maintained even if you press the AC key, change the calculation mode, or turn off the calculator.

**Example:** 
$$\frac{9 \times 6 + 3}{5 \times 8} = 1.425$$

- 1. 9 🗙 6 🕂 3
- 2. SHIFT RCL (STO)
- 3. "B:" (♠♥), then EXE.
- 4. EXE (Yes)
- 5. 5 🗶 8
- 6. SHIFT RCL (STO)
- 7. "C:" ( ), then EXE.
- 8. EXE (Yes)

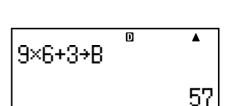

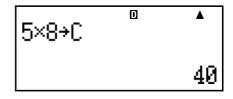

9. ALPHA COST (B) ALPHA DAYS (C)

B÷C 1.425

## **■** Financial Calculation Variables (VARS)

- The following are the names of the financial calculation variables (VARS):
  - n, I%, PV, PMT, FV, P/Y, C/Y, PM1, PM2, Dys.
- Financial calculation variables are used in financial calculations to store values. See the sections that describe the various modes for information about which variables are used in each mode.
- In the COMP Mode, the above variables are used as arithmetic variables, and are referred to as such in the section explaining the COMP Mode.

## 

1. Press SHIFT CTLG (VARS).

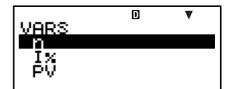

2. On the menu screen that appears, use ( ) to move the highlighting to the variable you want to select, and then press [XE].

## Clearing the Contents of VARS Memories Only

- 1. ON SHIFT 9 (CLR)
- 2. "VARS:EXE" ( ), then EXE.
- 3. EXE (Yes)
- 4. [AC]
- To cancel the clear operation without doing anything, press [SC] (Cancel) instead of [EXE] (Yes).

## ■ Clearing Memory Contents

Use the following procedure to clear the contents of Answer Memory, independent memory, and all of the variables.

This procedure does not clear VARS memory contents. See "Clearing the Contents of VARS Memories Only" for more information.

- 1. ON SHIFT 9 (CLR)
- 2. "Memory:EXE" ( ), then EXE.
- 3. EXE (Yes)
- 4. AC
- To cancel the clear operation without doing anything, press ESC (Cancel) instead of EXE (Yes).

## **Financial Calculation**

## **■** Simple Interest Mode

 The Simple Interest (SMPL) Mode lets you calculate the interest amount and/or simple future value (principal and interest amount).

## 

• Press [SMPL] to enter the SMPL Mode.

Value Input Screen

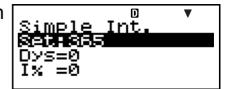

## Setting Values

| No. | Display | Name                                        | Values Used in Examples |
|-----|---------|---------------------------------------------|-------------------------|
| 1   | Set*    | Days in Year (Date Mode)                    | 365                     |
| 2   | Dys     | Number of Interest Periods (Number of Days) | 120                     |
| 3   | I%      | Interest Rate (Annual)                      | 5%                      |
| 4   | PV      | Principal (Present Value)                   | \$10,000                |

<sup>\*</sup> For information about specifying the Date Mode, see the "Date Mode" item under "Configuring Settings" on page E-16.

#### **◯** Basic SMPL Mode Procedure

**Example 1:** To calculate the interest amount (SI), and the simple future value (SFV)

- 1. Input the values for ①, ②, ③, and ④ from the Setting Values table above.

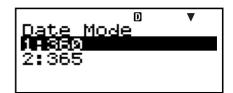

- Press **2** to select "365".
- Use ▲ ▼ to select ② "Dys", input 120, and then press EXE.

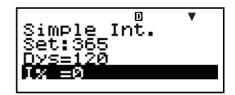

- Use ▲ ▼ to select ③ "I%", input 5, and then press [EXE].
- Use ▲ ▼ to select ④ "PV", input 10000, and then press EXE.
- 2. Select the value you want to calculate.
  - For this example, use
     To select "ALL: Solve".

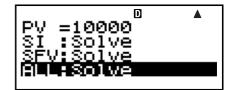

3. Press **SOLVE** to perform the calculation.

- Pressing the ESC key returns to the value input screen.
- To solve for the items that have "Solve" specified (such as "ALL:Solve"), you can press EXE instead of SOLVE.

#### ○ Other SMPL Mode Calculations

**Example 2:** To calculate the simple interest (SI) amount only

 In step 2 of the basic procedure (Example 1), select "SI:Solve".

**Example 3:** To calculate the simple future value (SFV) only

• In step 2 of the basic procedure (Example 1), select "SFV:Solve".

## SMPL Mode Financial Calculation Variables (VARS)

- Variables Dys, I%, and PV are used in the SMPL Mode.
- The values of SMPL Mode variables are retained even if you change to another mode. Note, however, that SMPL Mode variables are also used by other modes, so performing an input or calculation operation may change the values assigned to them.
- Though SMPL Mode variables are financial calculation variables, they are also used by arithmetic and function operations in the COMP Mode.

#### 

365-day Mode 
$$SI' = \frac{\text{Dys}}{365} \times PV \times i$$
  $\left(i = \frac{I\%}{100}\right)$   
360-day Mode  $SI' = \frac{\text{Dys}}{360} \times PV \times i$   $\left(i = \frac{I\%}{100}\right)$   
 $SI = -SI'$   
 $SFV = -(PV + SI')$ 

SI : simple interest

Dys: number of interest periods

PV: principal

I%: interest rate (annual) SFV: principal plus interest

## **■** Compound Interest Mode

 The Compound Interest (CMPD) Mode lets you calculate any one of the following values, by inputting values for the other four: number of payments, interest rate, principal, payment amount, and future value (principal and interest, or final payment amount).

## □ Entering the CMPD Mode

• Press CMPD to enter the CMPD Mode.

Value Input Screen

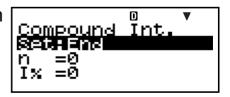

E-44 E

## Setting Values

| No. | Display           | Name                                                           | Values Used in Examples |
|-----|-------------------|----------------------------------------------------------------|-------------------------|
| 1   | Set*1             | Payment Period (Payment)                                       | End                     |
| 2   | n                 | Number of Payments                                             | 48                      |
| 3   | I%                | Interest Rate                                                  | 4%                      |
| 4   | PV                | Present Value (Principal)                                      | -\$1,000                |
| (5) | PMT               | Payment Amount                                                 | -\$300                  |
| 6   | FV                | Future Value (Principal and Interest, or Final Payment Amount) | \$16,760                |
| 7   | P/Y               | Number of Annual Payments (PMT)                                | 12                      |
| 8   | C/Y* <sup>2</sup> | Number of Annual<br>Compoundings                               | 12                      |

<sup>\*1 •</sup> For information about specifying the payment period, see the "Payment" item under "Configuring Settings" on page E-16.

- In the case of compound interest calculations, you can also use the compound interest mode (dn) setting on the setup screen for interest calculations of odd (partial) months. See the explanation of the compound interest mode (dn) setting (page E-16) for more information.
- \*2 Specify 2 for semiannual compound interest, or 12 for monthly compound interest.

#### Note

- After specifying the ① Payment Period (Payment) and inputting values for ⑦ Number of Annual Payments (P/Y) and ⑧ Number of Annual Compoundings, you can calculate any one of the following by inputting values for the other four: Number of Payments, Interest Rate, Principal, Payment Amount, Future Value (principal and interest, or final payment amount).
- Input money paid out as a negative value, using the (-) key to input the minus sign.

E-45 E

#### □ Basic CMPD Mode Procedure

**Example 1:** To calculate the future value (FV) of an investment vehicle that pays an annual interest rate of 4%, when the initial deposit is \$1,000 and additional deposits of \$300 are made each month

- 1. Input the required values from the Setting Values table (page E-45).

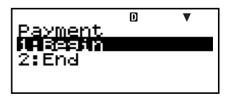

- Press 2 to select "End".
- Use ♠ ♥ to select ② "n", input 48, and then press EXE.

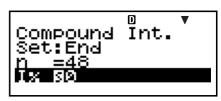

- Use ▲ ▼ to select ③ "I%", input 4, and then press [EXE].
- Use ▲ ▼ to select ④ "PV", input –1000, and then press [EXE].
- Use ▲ ▼ to select ⑤ "PMT", input –300, and then press EXE.
- Use ♠ ♥ to select ⑦ "P/Y", input 12, and then press
- Use ▲ ▼ to select ⑧ "C/Y", input 12, and then press EXE.

#### **Input Precautions**

- Before specifying the number of months when there is a partial month, see "Calculating the Number of Months when a Partial Month is Included" (page E-47).
- Input money paid out as a negative value, using the (-) key to input the minus sign.
- 2. Select the value you want to calculate.
  - For this example, use
     ♠ ▼ to select "FV".

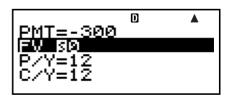

3. Press **SOLVE** to perform the calculation.

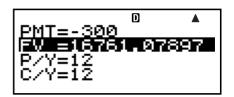

## Calculating the Number of Payments (n), Interest Rate (I%), Present Value (Principal: PV), and Payment Amount (PMT)

• Use the same procedure as shown under "Example 1" (page E-46), substituting the required values.

## Calculating the Number of Months when a Partial Month is Included

The following example shows how to calculate the number of months (number of days/total days in the month) for the number of payments (n) when a partial month is include.

**Example 1:** When the payment period is 16 months and 20 days

- When P/Y=12, *n* can be thought of as being the payment period (number of months).
- 1. Use  $\bigcirc$   $\bigcirc$  to select "n".
- 2. Input the division operation that divides the number of days in the partial month (20 in this example) by the total number of days in the month.
  - This example assumes that there are 30 days in the month.

Add the number of full months (16 in this example).

monare (no mrano examp

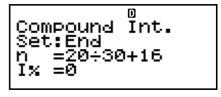

4. Press EXE.

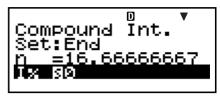

#### Note

 When n includes a fractional part (odd period), the calculator always assumes the odd period occurs before the first full payment period.

E-47

# Selecting Interest Calculation for a Period with a Partial Month

 You can select compound interest or simple interest to calculate interest for a period with a partial month. Before performing each type of calculation, first use Configuring Settings (page E-16) to select either compound interest or simple interest for the dn setting.

## 

- Variables n, I%, PV, PMT, FV, P/Y, and C/Y are used in the CMPD Mode.
- The values of CMPD Mode variables are retained even if you change to another mode. Note, however, that CMPD Mode variables are also used by other modes, so performing an input or calculation operation may change the values assigned to them.
- Though CMPD Mode variables are financial calculation variables, they are also used by arithmetic and function operations in the COMP Mode.

#### □ Calculation Formulas

● PV, PMT, FV, *n* 

$$\frac{I\% \neq 0}{PV = \frac{-\alpha \times PMT - \beta \times FV}{\gamma}}$$

$$PMT = \frac{-\gamma \times PV - \beta \times FV}{\alpha}$$

$$FV = \frac{-\gamma \times PV - \alpha \times PMT}{\beta}$$

$$\log \left\{ \frac{(1+iS) \times PMT - FV \times i}{(1+iS) \times PMT + PV \times i} \right\}$$

$$\log (1+i)$$

E-48 D

$$\frac{I\% = 0}{PV = -(PMT \times n + FV)}$$

$$PMT = -\frac{PV + FV}{n}$$

$$FV = -(PMT \times n + PV)$$

$$n = -\frac{PV + FV}{PMT}$$

$$\alpha = (1+i\times S)\times \frac{1-\beta}{i}, \ \beta = (1+i)^{(-Intg(n))}$$

$$\gamma = \begin{cases} (1+i)^{Frac\ (n)} & ... & dn: CI \text{ (Setup Screen)} \\ 1+i\times Frac\ (n) & ... & dn: SI \text{ (Setup Screen)} \end{cases}$$

$$S = \begin{cases} 0 & ... & Payment: End \text{ (Setup Screen)} \\ 1 & ... & Payment: Begin \text{ (Setup Screen)} \end{cases}$$

$$i = \begin{cases} \frac{I\%}{100} & ... & (P/Y = C/Y = 1) \\ (1+\frac{I\%}{100\times [C/Y]}) & ... & (Other than those above) \end{cases}$$

#### I%

#### *i* (effective interest rate)

 $\it i$  (effective interest rate) is calculated using Newton's Method.

$$\gamma \times PV + \alpha \times PMT + \beta \times FV = 0$$

To I% from i (effective interest rate)

$$I\% = \begin{cases} i \times 100 \dots (P/Y = C/Y = 1) \\ \left(1+i\right)^{\frac{P/Y}{C/Y}} - 1 \\ \times C/Y \times 100 \dots (Other than those above) \end{cases}$$

*n* : Number of Payments

I%: Interest Rate

PV : Present Value (Principal)

PMT: Payment Amount

FV: Future Value (Principal and Interest, or Final

Payment Amount)

P/Y: Number of Annual Payments (PMT) C/Y: Number of Annual Compoundings

#### Note

- This calculator performs interest (I%) calculations using Newton's Method, which produces approximate values whose precision can be affected by various calculation conditions. Because of this, interest calculation results produced by this calculator should be used keeping the above limitation in mind, or the results should be verified.
- When you use and to select an item that can be calculated, the "=" changes to "S". You can perform a calculation by inputting the required values for the other items, and then pressing the SOLVE key. Performing the calculation causes the "S" to change back to "=".

#### **■** Cash Flow Mode

 The Cash Flow (CASH) mode calculates the total of income and expenses over a fixed period, and then uses the discounted cash flow (DCF) method to perform investment appraisal. The following four items are appraised.

NPV: Net Present Value

IRR: Internal Rate of Return

PBP : Payback Period\*
NFV : Net Future Value

\*The payback period (PBP) can also be called the "discounted payback period" (DPP). When the annual interest rate (I%) is zero, the PBP is called the "simple payback period" (SPP).

E-50 E

## □ Entering the CASH Mode

• Press CASH to enter the CASH Mode.

Value Input Screen

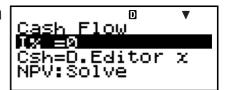

A cash flow diagram like the one shown below helps to visualize the movement of funds.

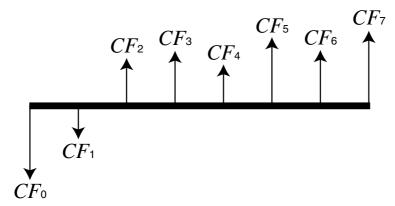

With this graph, the initial investment amount is represented by CF<sub>0</sub>. The cash flow one year later is shown by CF<sub>1</sub>, two years later by CF<sub>2</sub>, and so on.

## Setting Values

| No. | Display | Name            | Values Used in Examples |
|-----|---------|-----------------|-------------------------|
| 1   | I%      | Annual Interest | 3%                      |

## □ Receipt and Payment Summary

| Period          | Receipt/Payment | Values Used in Examples |
|-----------------|-----------------|-------------------------|
| CF <sub>0</sub> | Payment         | -\$10,000               |
| CF <sub>1</sub> | Payment         | -\$1,000                |
| CF <sub>2</sub> | Receipt         | \$4,500                 |
| CF <sub>3</sub> | Receipt         | \$5,000                 |
| CF <sub>4</sub> | Receipt         | \$4,000                 |

• Input money paid out as a negative value, using the (-) key to input the minus sign.

#### □ Basic CASH Mode Procedure

**Example 1:** To calculate net present value (NPV)

- 1. Input the annual interest (I%), and then receipt and payment values provided on page E-51.
  - Use ♠ ♥ to select ①
    "I%", input 3, and then
    press EXE.
  - Use  $\bigcirc$   $\bigcirc$  to select "Csh =D.Editor x", and then press  $\bigcirc$

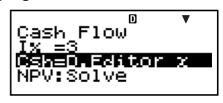

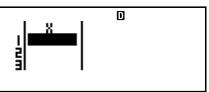

This displays the DataEditor. Only the x-column is used for calculation. Any values in the y-column and FREQ-column are not used.

#### Note

- The STAT editor and the D.Editor x of the CASH Mode use the same memory area to store data.
  - -10000 EXE (CF₀)
    Input money paid out as a negative value, using the
    (-) key to input the minus sign.

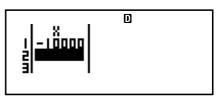

- −1000 EXE (CF<sub>1</sub>)
- 4500 EXE (CF<sub>2</sub>)
- 5000 EXE (CF3)
- 4000 EXE (CF4)

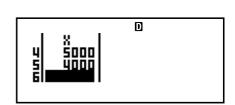

- 2. Press (SC) to return to the value input screen.
- 3. Select the value you want to calculate.
  - For this example, use
     To select "NPV: Solve".

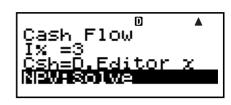

4. Press **SOLVE** to perform the calculation.

NPV=1400.464293

• Pressing the ESC key returns to the value input screen.

#### ○ Other CASH Mode Calculations

**Example 2:** To calculate the internal rate of return (IRR)

- In step 3 of the basic procedure (Example 1), select "IRR:Solve".
- The IRR calculation result is assigned to financial variable (VARS) I%.

**Example 3:** To calculate the payback period (PBP)

 In step 3 of the basic procedure (Example 1), select "PBP:Solve".

**Example 4:** To calculate net future value (NFV)

 In step 3 of the basic procedure (Example 1), select "NFV: Solve".

#### 

| Maximum Number of<br>Data Items | DataEditor Screen |
|---------------------------------|-------------------|
| 80                              | X                 |
| 40                              | X, Y or X, FREQ   |
| 26                              | X, Y, FREQ        |

- Only the *x*-column is used for calculation. Any values in the *y*-column and FREQ-column are not used.
- Normally, you will be able to input up to 80 data items in the DataEditor.
- To maximize the number of data items you can input, enter the STAT Mode, select "1-VAR", and then use the setup screen to select "Off" for the "STAT" setting (page E-21).
- Values you input while "1-VAR" is selected are cleared when "2-VAR" is selected in the STAT Mode. Conversely, values you input while "2-VAR" is selected are cleared when "1-VAR" is selected in the STAT Mode.

## 

- Variable I% is used in the CASH Mode.
- The value of the CASH Mode variable is retained even if you change to another mode. Note, however, that I% is also used by other modes, so performing an input or calculation operation may change the value assigned to it.

 Though I% is a financial calculation variable, it is also used by arithmetic and function operations in the COMP Mode.

#### □ Calculation Formulas

• NPV

$$NPV = CF_0 + \frac{CF_1}{(1+i)} + \frac{CF_2}{(1+i)^2} + \frac{CF_3}{(1+i)^3} + \dots + \frac{CF_n}{(1+i)^n} \qquad \left(i = \frac{I\%}{100}\right)$$

n: natural number up to 79

 $NFV = NPV \times (1 + i)^n$ 

• IRR

IRR is calculated using Newton's Method.

$$0 = CF_0 + \frac{CF_1}{(1+i)} + \frac{CF_2}{(1+i)^2} + \frac{CF_3}{(1+i)^3} + \dots + \frac{CF_n}{(1+i)^n}$$

In this formula, NPV = 0, and the value of IRR is equivalent to  $i \times 100$ . It should be noted, however, that minute fractional values tend to accumulate during the subsequent calculations performed automatically by the calculator, so NPV never actually reaches exactly zero. IRR becomes more accurate the closer that NPV approaches to zero.

 $\bullet PBP$ 

$$PBP = \begin{cases} 0 & \dots & (CF_0 \ge 0) \\ n - \frac{NPV_n}{NPV_{n+1} - NPV_n} & \dots & (Other than \\ NPV_n = \sum_{k=0}^{n} \frac{CF_k}{(1+i)^k} \end{cases}$$

n: Smallest positive integer that satisfies the conditions  $NPV_n \le 0$ ,  $NPV_{n+1} \ge 0$ , or 0.

#### Amortization Mode

 The Amortization (AMRT) Mode lets you calculate the principal balance, and the interest portion and principal portion of monthly payments, as well as interest and principal amounts paid to date.

BAL: Principal balance upon completion of payment

PM2

*INT*: Interest portion of payment PM1*PRN*: Principal portion of payment PM1

 $\Sigma INT$ : Total interest paid from payment PM1 to

payment PM2

 $\Sigma PRN$ : Total principal paid from payment PM1 to

payment PM2

## □ Entering the AMRT Mode

• Press AMRT to enter the AMRT Mode.

Value Input Screen
Amortization
SetHend
PM1=0

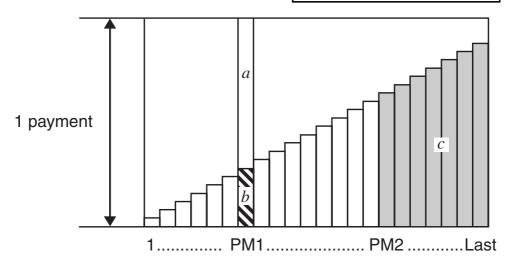

Number of Payments

a: Interest portion of payment PM1 (INT)

b: Principal portion of payment PM1 (PRN)

c: Principal balance upon completion of payment PM2 (BAL)

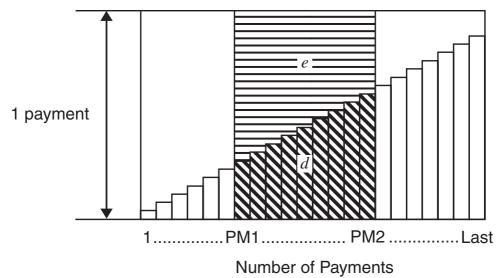

d: Total principal paid from payment PM1 to payment PM2 (ΣPRN)

 $e: \mathsf{Total} \ \mathsf{interest} \ \mathsf{paid} \ \mathsf{from} \ \mathsf{payment} \ \mathsf{PM1} \ \mathsf{to} \ \mathsf{payment} \ \mathsf{PM2}$  $(\Sigma INT)$ 

## Setting Values

| No. | Display           | Name                                                | Values Used in Examples |
|-----|-------------------|-----------------------------------------------------|-------------------------|
| 1   | Set*1             | Payment Period (Payment)                            | End                     |
| 2   | PM1               | Payment PM1 (Number of Payments)                    | 15                      |
| 3   | PM2* <sup>2</sup> | Payment PM2<br>(Number of Payments)                 | 28                      |
| 4   | $n^{\star 3}$     | Number of Payments (Number of Months)               | _                       |
| (5) | I%                | Interest Rate (Annual)                              | 2%                      |
| 6   | PV                | Principal                                           | \$100,000               |
| 7   | PMT               | Payment Amount                                      | <b>-</b> \$920          |
| 8   | FV*3              | Ending Balance after Last<br>Payment (Future Value) | _                       |
| 9   | P/Y               | Number of Annual Payments (PMT)                     | 12                      |
| 10  | C/Y* <sup>4</sup> | Number of Annual<br>Compoundings                    | 12                      |

Ε

- \*1 For information about specifying the payment period, see the "Payment" item under "Configuring Settings" on page E-16.
- \*2 Make sure the payment you specify for PM2 comes after the payment you specify for PM1.
- \*3 This variable is used by other modes. The value that initially appears may be a value that was input or calculated in another mode.
- \*4 Specify 2 for semiannual compound interest, or 12 for monthly compound interest.
- Input money paid out as a negative value, using the (-) key to input the minus sign.

#### □ Basic AMRT Mode Procedure

**Example 1:** To calculate the principal balance (BAL) after payment 28

- 1. Input the values for ①, ②, ③, ⑤, ⑥, ⑦, ⑨, and ⑩ from the Setting Values table (page E-56).

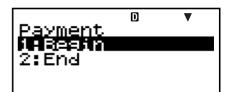

- Press 2 to select "End".
- Use ▲ ▼ to select ② "PM1", input 15, and then press EXE.

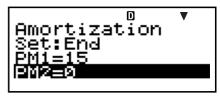

- Use ▲ ▼ to select ③ "PM2", input 28, and then press [EXE].
- Use riangle to select finitian "I%", input 2, and then press finitian.
- Use ▲ ▼ to select ⑥ "PV", input 100000, and then press EXE.
- Use ♠ ♥ to select ⑦ "PMT", input –920, and then press [EXE].
- Use ▲ ▼ to select ⑨ "P/Y", input 12, and then press EXE.
- Use ♠ ♥ to select ⑩ "C/Y", input 12, and then press [EXE].

- 2. Select the value you want to calculate.
  - For this example, use
     To select "BAL: Solve".

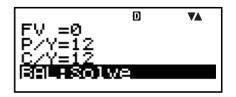

3. Press **SOLVE** to perform the calculation.

• Pressing the ESC key returns to the value input screen.

#### ○ Other AMRT Mode Calculations

**Example 2:** To calculate the interest amount (INT) included in payment 15 (PM1)

• In step 2 of the basic procedure (Example 1), select "INT:Solve".

**Example 3:** To calculate the principal amount (PRN) included in payment 15 (PM1)

• In step 2 of the basic procedure (Example 1), select "PRN:Solve".

**Example 4:** To calculate total interest paid ( $\Sigma$ INT) from payment 15 (PM1) to payment 28 (PM2)

• In step 2 of the basic procedure (Example 1), select "ΣINT:Solve".

**Example 5:** To calculate total principal paid (ΣPRN) from payment 15 (PM1) to payment 28 (PM2)

• In step 2 of the basic procedure (Example 1), select "ΣPRN:Solve".

## 

- Variables PM1, PM2, *n*, I%, PV, PMT, FV, P/Y, and C/Y are used in the AMRT Mode.
- The values of AMRT Mode variables are retained even if you change to another mode. Note, however, that AMRT Mode variables are also used by other modes, so performing an input or calculation operation may change the values assigned to them.
- Though AMRT Mode variables are financial calculation variables, they are also used by arithmetic and function operations in the COMP Mode.

#### □ Calculation Formulas

- a: Interest portion of payment PM1 (INT)  $INT_{PM1} = I BAL_{PM1-1} \times i I \times (PMT \text{ sign})$
- *b*: Principal portion of payment PM1 (PRN)  $PRN_{PM1} = PMT + BAL_{PM1-1} \times i$
- c: Principal balance upon completion of payment PM2 (BAL)

$$BAL_{PM2} = BAL_{PM2-1} + PRN_{PM2}$$

d: Total principal paid from payment PM1 to payment PM2 ( $\Sigma$ PRN)

$$\sum_{PM1}^{PM2} PRN = PRN_{PM1} + PRN_{PM1+1} + ... + PRN_{PM2}$$

- e: Total interest paid from payment PM1 to payment PM2 ( $\Sigma$ INT)
  - a + b =one repayment (PMT)

$$\sum_{PM1}^{PM2} INT = INT_{PM1} + INT_{PM1+1} + \dots + INT_{PM2}$$

 $BAL_0 = PV$  ...... Payment: End (Setup Screen)

 $INT_1 = 0$ ,  $PRN_1 = PMT$  ... Payment: Begin (Setup Screen)

## **Converting between the Nominal Interest Rate and Effective Interest Rate**

The nominal interest rate (I% value input by user) is converted to an effective interest rate (I%) for installment loans where the number of annual payments is different from the number of annual compoundings calculation periods.

$$I\%' = \left\{ (1 + \frac{I\%}{100 \times [C/Y]})^{\frac{[C/Y]}{[P/Y]}} - 1 \right\} \times 100$$

The following calculation is performed after conversion from the nominal interest rate to the effective interest rate, and the result is used for all subsequent calculations.

$$i = I\%' \div 100$$

### **■** Conversion Mode

 The Conversion (CNVR) Mode lets you convert between the nominal interest rate (APR) and effective interest rate (EFF).

E-59

## □ Entering the CNVR Mode

• Press CNVR to enter the CNVR Mode.

Value Input Screen

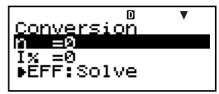

## Setting Values

| No. | Display | Name                             | Values Used in Examples |
|-----|---------|----------------------------------|-------------------------|
| 1   | n       | Number of Annual<br>Compoundings | 6                       |
| 2   | I%      | Interest Rate (Annual)           | 3%                      |

#### □ Basic CNVR Mode Procedure

**Example 1:** To convert a nominal interest rate (APR) to an effective interest rate (EFF)

- 1. Input the number of annual compoundings (n) and interest rate (I%) values from the Setting Values table above.
  - For this example, use
     to select ① "n", input 6, and then press

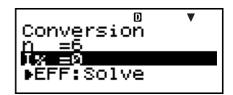

- Use riangle to select riangle "I%", input 3, and then press riangle
- 2. Select the value you want to calculate.
  - For this example, use
     To select "EFF: Solve".

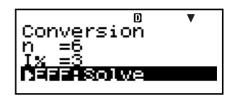

3. Press SOLVE to perform the calculation.

Pressing the key returns to the value input screen.

#### ○ Other CNVR Mode Calculations

**Example 2:** To convert an effective interest rate (EFF) to a nominal interest rate (APR)

 In step 2 of the basic procedure (Example 1), select "APR: Solve".

# □ CNVR Mode Financial Calculation Variables (VARS)

- Variables n and I% are used in the CNVR Mode.
- A value is assigned to I% whenever you perform an EFF or APR calculation in the CNVR Mode.
- The values of CNVR Mode variables are retained even if you change to another mode. Note, however, that CNVR Mode variables are also used by other modes, so performing an input or calculation operation may change the values assigned to them.
- Though CNVR Mode variables are financial calculation variables, they are also used by arithmetic and function operations in the COMP Mode.

## 

$$EFF = \left[ \left( 1 + \frac{APR/100}{n} \right)^{n} - 1 \right] \times 100$$

$$APR = \left[ \left( 1 + \frac{EFF}{100} \right)^{\frac{1}{n}} - 1 \right] \times n \times 100$$

APR: nominal interest rate (%) EFF: effective interest rate (%)

n : number of annual compoundings

## **■** Cost/Sell/Margin Mode

 The Cost/Sell/Margin (COST) Mode lets you calculate cost, selling price, or margin after inputting the other two values. You can input the cost and selling price, for example, and calculate the margin.

## □ Entering the COST Mode

• Press COST to enter the COST Mode.

Value Input Screen

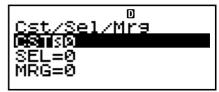

## Setting Values

| No. | Display | Name          | Values Used in Examples |
|-----|---------|---------------|-------------------------|
| 1   | CST     | Cost          | \$40                    |
| 2   | SEL     | Selling Price | \$100                   |
| 3   | MRG     | Margin        | 60%                     |

#### **☐** Basic COST Mode Procedure

**Example 1:** To calculate the margin (MRG)

- 1. Input the cost (CST) and selling price (SEL) values from the Setting Values table above.
  - For this example, use
     to select 1 "CST", input 40, and then press

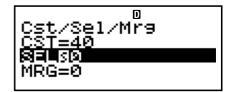

- Use ▲ ▼ to select ② "SEL", input 100, and then press EXE.
- 2. Select the value you want to calculate.
  - For this example, use
     To select ③ "MRG".

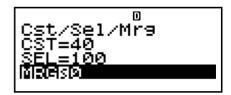

3. Press **SOLVE** to perform the calculation.

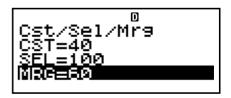

#### ○ Other COST Mode Calculations

**Example 2:** To calculate the cost based on margin and selling price

- 1. Input the margin (MRG) and selling price (SEL) values in step 1 of the basic procedure (Example 1).
- 2. Select ① "CST" in step 2.

**Example 3:** To calculate the selling price (SEL) based on margin and cost

- 1. Input the margin (MRG) and cost (CST) values in step 1 of the basic procedure (Example 1).
- 2. Select ② "SEL" in step 2.

## 

- Variables CST, SEL, and MRG are used in the COST Mode.
- These variables are used in the COST Mode only, and their values are retained even when you change to another mode.

## □ Calculation Formulas

$$CST = SEL \left(1 - \frac{MRG}{100}\right)$$

$$SEL = \frac{CST}{1 - \frac{MRG}{100}}$$

$$MRG(\%) = \left(1 - \frac{CST}{SEL}\right) \times 100$$

CST: cost

SEL: selling price

MRG: margin

## ■ Day Calculation Mode

- The Day Calculation (DAYS) Mode lets you calculate the number of dates from one date to another, the date that falls on a specific number of days after a starting date, and the date that falls on a specific number of data prior to an ending date.
- Starting date (d1) and ending date (d2) calculations are possible within the range of January 1, 1901 through December 31, 2099.

## □ Entering the DAYS Mode

• Press DAYS to enter the DAYS Mode.

Value Input Screen

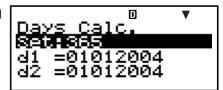

## 

| No. | Display          | Name                                | Values Used in Examples        |
|-----|------------------|-------------------------------------|--------------------------------|
| 1   | Set*1            | Days in Year<br>(Date Mode)         | 365                            |
| 2   | d1* <sup>2</sup> | Starting Date<br>(Month, Day, Year) | 11052004<br>(November 5, 2004) |
| 3   | d2*2             | Ending Date<br>(Month, Day, Year)   | 04272005<br>(April 27, 2005)   |
| 4   | Dys              | Number of Days<br>(Duration)        | 173                            |

- \*1 For information about specifying the Date Mode, see the "Date Mode" item under "Configuring Settings" on page E-16.
  - The following rules apply when a 360-day year is specified.
    - When the starting date (d1) is the 31st of a month, the calculation is performed using the 30th of the same month.

When the ending date (d2) is the 31st of a month, the calculation is performed using the 1st of the following month.

- \*2 You must input two digits for the month and day. This means you should include a leading zero for values from 1 through 9 (01, 02, 03... etc.).
  - You can specify either month, day, year (MDY) or day, month, year (DMY) as the date input format. See the "Date Input" setting under "Configuring Settings" (page E-16).

#### Note

 After specifying the ① Days in Year (Date Mode) in the Day Calculation Mode, you can calculate any one of the following three values by inputting values for the other two: ② Starting Date (d1), ③ Ending Date (d2), and ④ Number of Days (Dys).

#### □ Basic DAYS Mode Procedure

**Example 1:** To calculate the number of days between two dates

- 1. Input the required values from the Setting Values table (page E-64).

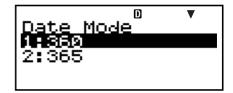

- Press 2 to select "365".
- Use ▲ ▼ to select ②
  "d1", input 11052004, and
  then press EXE.

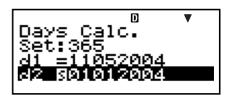

- Use ♠ ♥ to select ③ "d2", input 04272005, and then press [EXE].
- 2. Select the value you want to calculate.
  - For this example, use
     to select "Dys".

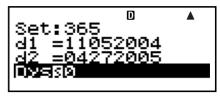

3. Press <u>SOLVE</u> to perform the calculation.

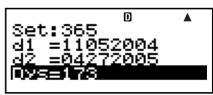

#### ☼ Other DAYS Mode Calculations

#### Note

- For Example 2 and Example 3, use the setup screen to change the "Date Mode" setting to "365".
- Calculation results "d1" and "d2" are not stored in Answer Memory.

**Example 2:** To calculate date that falls a specific number of days (Dys) from a starting date (d1)

- 1. In step 1 of the basic procedure (Example 1), input 173 for Dys and do not input anything for d2.
- 2. In step 2, select "d2".

**Example 3:** To calculate the date that falls a specific number of days (Dys) before an ending date (d2)

- 1. In step 1 of the basic procedure (Example 1), input 173 for Dys and do not input anything for d1.
- 2. In step 2, select "d1".

# □ DAYS Mode Financial Calculation Variables (VARS)

- Variables d1, d2, and Dys are used in the DAYS Mode.
- The values of DAYS Mode variables are retained even if you change to another mode. Note, however, that DAYS Mode variables are also used by other modes, so performing an input or calculation operation may change the values assigned to them.
- Though DAYS Mode variables are financial calculation variables, variable "Dys" can be recalled in the COMP Mode.

## ■ Depreciation Mode (FC-200V only)

• The Depreciation (DEPR) Mode lets you use any of the four methods for depreciation.

*SL* : Straight-Line Method

FP: Fixed Percentage Method

SYD: Sum-of-the-Year's Digits Method

DB: Declining Balance Method

## □ Entering the DEPR Mode

• Press (DEPR) to enter the DEPR Mode.

Value Input Screen

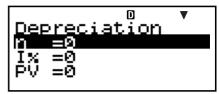

## Setting Values

| No. | Display          | Name                                               | Values Used in Examples |
|-----|------------------|----------------------------------------------------|-------------------------|
| 1   | n                | Useful Life                                        | 6                       |
| 2   | I%* <sup>1</sup> | Depreciation Ratio                                 | 25%                     |
|     |                  | Factor                                             | 200                     |
| 3   | PV               | Original Cost (Basis)                              | \$150,000               |
| 4   | FV               | Residual Book Value                                | \$0                     |
| 5   | j                | Year for Calculation of Depreciation Cost          | Year 3                  |
| 6   | YR1              | Number of Months in the First Year of Depreciation | 2                       |

\*1 Depreciation ratio in the case of the fixed percent (FP) method, depreciation factor in the case of the declining balance (DB) method. Specifying 200 for the depreciation factor while declining balance (DB) depreciation is being calculated causes depreciation to be calculated using the double declining balance (DDB) method.

#### □ Basic DEPR Mode Procedure

**Example 1:** To calculate depreciation using Straight-Line depreciation

- 1. Input the values for ①, ②, ③, ④, ⑤, and ⑥ from the Setting Values table above.
  - For this example, use
     ♠ ▼ to select ① "n", input 6, and then press

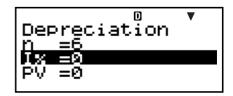

- Use ▲ ▼ to select ② "I%", input 25, and then press [EXE].
  - Note that you need to input 2 "I%" only when you are using the fixed percent (FP) or declining balance (DB) method.
- Use ▲ ▼ to select ③ "PV", input 150000, and then press EXE.
- Use ▲ ▼ to select ④ "FV", input 0, and then press [EXE].
- Use lacktriangle to select  $\lacktriangle$  "j", input 3, and then press  $\lacktriangle$
- Use ▲ ▼ to select ⑥ "YR1", input 2, and then press [XE].
- 2. Select the value you want to calculate.
  - For this example, use
     To select
     "SL:Solve".
- D ▼A FV =0 j =3 YR1=2 SI +SOLVE
- 3. Press **SOLVE** to perform the calculation.

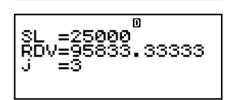

• Pressing the ESC key returns to the value input screen.

## Other DEPR Mode Calculations

- **Example 2:** To use the fixed percent method with a depreciation ratio is 25%
- In step 2 of the basic procedure (Example 1), select "FP: Solve".
- **Example 3:** To use the sum-of-the-year's digits method
- In step 2 of basic procedure (Example 1), select "SYD:Solve".
- **Example 4:** To use the double declining balance method
- 1. In step 1 of the basic procedure (Example 1), input 200 for "I%".
- 2. In step 2, select "DB:Solve".

## □ DEPR Mode Financial Calculation Variables (VARS)

- Variables n, I%, PV, and FV are used in the DEPR Mode.
- The values of DEPR Mode variables are retained even if you change to another mode. Note, however, that DEPR Mode variables are also used by other modes, so performing an input or calculation operation may change the values assigned to them.
- Though DEPR Mode variables are financial calculation variables, they are also used by arithmetic and function operations in the COMP Mode.

#### □ Calculation Formulas

Depreciation for an item acquired part way through a year can be calculated by month.

#### Straight-Line Method

The straight-line method calculates depreciation for a given period.

$$SL_{1} = \frac{(PV-FV)}{n} \bullet \frac{YR1}{12}$$

$$SL_{j} = \frac{(PV-FV)}{n}$$

$$SL_{n+1} = \frac{(PV-FV)}{n} \bullet \frac{12-YR1}{12}$$

$$(YR1 \neq 12)$$

 $SL_j$ : depreciation charge for the jth year

n : useful life

PV: original cost (basis) FV: residual book value

j: year for calculation of depreciation cost

YR1: number of months in the first year of depreciation

#### • Fixed Percentage Method

Fixed percentage method can be used to calculate depreciation for a given period, or to calculate the depreciation rate.

$$FP_{1} = PV \times \frac{I\%}{100} \times \frac{YR1}{12}$$
 $FP_{j} = (RDV_{j-1} + FV) \times \frac{I\%}{100}$ 
 $FP_{n+1} = RDV_{n} \quad (YR1 = 12)$ 
 $RDV_{1} = PV - FV - FP_{1}$ 
 $RDV_{j} = RDV_{j-1} - FP_{j}$ 
 $RDV_{n+1} = 0 \quad (YR1 = 12)$ 

 $FP_j$ : depreciation charge for the jth year

 $RDV_j$ : remaining depreciable value at the end of jth

year

I%: depreciation ratio

#### Sum-of-the-Year's Digits Method

The sum-of-the-year's-digits method calculates depreciation for a given period.

$$Z = \frac{n(n+1)}{2}$$

$$n' = n - \frac{YR1}{12}$$

$$Z' = \frac{(Intg(n') + 1)(Intg(n') + 2 \times Frac(n'))}{2}$$

$$SYD_{1} = \frac{n}{Z} \times \frac{YR1}{12}(PV - FV)$$

$$SYD_{j} = (\frac{n' - j + 2}{Z'})(PV - FV - SYD_{1}) \qquad (j \neq 1)$$

$$SYD_{n+1} = (\frac{n' - (n+1) + 2}{Z'})(PV - FV - SYD_{1}) \times \frac{12 - YR1}{12}(YR1 \neq 12)$$

$$RDV_{1} = PV - FV - SYD_{1}$$

 $SYD_j$ : depreciation charge for the *j*th year

 $RDV_j$ : remaining depreciable value at the end of jth

year

 $RDV_i = RDV_{i-1} - SYD_i$ 

#### Declining Balance Method

The declining balance method calculates depreciation for a given period.

$$DB_{1} = PV \times \frac{I\%}{100n} \times \frac{YR1}{12}$$

$$RDV_{1} = PV - FV - DB_{1}$$

$$DB_{j} = (RDV_{j-1} + FV) \times \frac{I\%}{100n}$$

$$RDV_{j} = RDV_{j-1} - DB_{j}$$

$$DB_{n+1} = RDV_{n} \quad (YR1 = 12)$$

$$RDV_{n+1} = 0 \quad (YR1 = 12)$$

 $DB_j$ : depreciation charge for the *j*th year

 $RDV_j$ : remaining depreciable value at the end of jth

year

I%: factor

# ■ Bond Mode (FC-200V only)

- The Bond (BOND) Mode lets you calculate purchase price and annual yield.
- Yield is calculated based on compound interest. This calculation cannot be performed using simple interest.

# □ Entering the BOND Mode

• Press BOND to enter the BOND Mode.

Value Input Screen

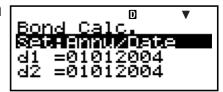

# Setting Values

| No. | Display                         | Name                                  | Values Used in Examples            |
|-----|---------------------------------|---------------------------------------|------------------------------------|
|     | Set*1                           | Periods/Y                             | Annual                             |
|     | Set                             | Bond Date                             | Date                               |
| 2   | d1* <sup>2</sup>                | Purchase Date<br>(Month, Day, Year)   | 06012004<br>(June 1, 2004)         |
| 3   | d2* <sup>2</sup> * <sup>3</sup> | Redemption Date<br>(Month, Day, Year) | 12152006<br>(December<br>15, 2006) |

E-71 F

| No. | Display | Name                                     | Values Used in Examples |
|-----|---------|------------------------------------------|-------------------------|
| 4   | n       | Number of Coupon Payments Until Maturity | 3                       |
| 5   | RDV*4   | Redemption Price per \$100 of face value | \$100                   |
| 6   | CPN*5   | Coupon Rate                              | 3%                      |
| 7   | PRC*6   | Price per \$100 of face value            | -97.61645734            |
| 8   | YLD     | Annual Yield                             | 4%                      |

- \*1 You can specify a date (Date) or a number of coupon payments (Term) as the term for bond calculations. See the "Bond Date" setting under "Configuring Settings" (page E-16).
  - You can specify once a year (Annual) or once every six months (Semi-Annual) as the number of coupon payments per year. See the "Periods/Y" setting under "Configuring Settings" (page E-16).
- \*2 You must input two digits for the month and day. This means you should include a leading zero for values from 1 through 9 (01, 02, 03... etc.)
  - You can specify either month, day, year (MDY) or day, month, year (DMY) as the date input format. See the "Date Input" setting under "Configuring Settings" (page E-16).
- \*3 When calculating the yield on call, input the call date for d2.
- \*4 When calculating the yield of maturity, input 100 for RDV.
- \*5 In the case of a zero coupon, input 0 for CPN.
- \*6 When calculating the redemption price per \$100 of face value (PRC), you can also calculate accrued interest (INT) and purchase price including accrued interest (CST).
  - Input money paid out as a negative value, using the 
     key to input the minus sign.

#### Note

- You can specify a starting date (d1) in the range of January 1,1902 through December 30, 2097.
- You can specify an ending date (d2) in the range of January 2,1902 through December 31, 2097.
- Input money paid out as a negative value, using the (-) key to input the minus sign.

### ○ Other Setup Items

- The initial setting of Date Mode is 365 (365-day year). See the "Date Mode" setting under "Configuring Settings" (page E-16).
- To display the Setup screen, press SETUP.

#### **☐** Basic BOND Mode Procedure

**Example 1:** To calculate the bond purchase price (PRC) based on a specific date (Date)

- 1. Input the values required for the calculation from the Setting Values table (pages E-71, E-72). Input ①, ②, ③, ⑤, ⑥, and ⑧ if "Date" is selected for "Bond Date", or ①, ④, ⑤, ⑥, and ⑧ if "Term" is selected for "Bond Date". On the setup screen, specify "365" for the "Date Mode" setting.

  - Use ♠ ♥ to select "Periods/Y", and then press EXE.

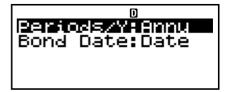

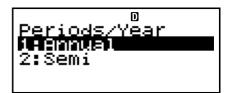

- Press 1 to select "Annual".
- Use ▲ ▼ to select ① "Set:", and then press EXE.
- Use to select
   "Bond Date", and then press EXE.

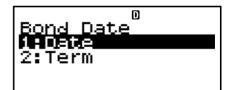

- Press 1 to select "Date".
- Use ♠ ♥ to select ② "d1", input 06012004, and then press EXE.

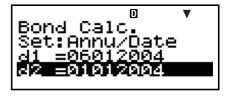

- Use ♠ ♥ to select ③ "d2", input 12152006, and then press [EXE].
- Use ▲ ▼ to select ⑤ "RDV", input 100, and then press [XE].
- Use ♠ ♥ to select ⑥ "CPN", input 3, and then press EXE.
- Use ▲ ▼ to select ⑧ "YLD", input 4, and then press EXE.
- 2. Select the value you want to calculate.
  - For this example, use
     to select "PRC".

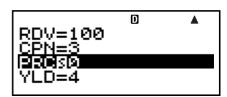

3. Press **SOLVE** to perform the calculation.

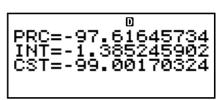

• Pressing the ESC key returns to the value input screen.

#### ○ Other BOND Mode Calculations

 Before performing a calculation based on a specific number of payments (Term), be sure to specify "360" for "Date Mode", and "Annual" for "Periods/Y" (number of coupon payments per year).

**Example 2:** To calculate the annual yield (YLD) based on a specific date (Date)

- 1. In step 1 of the basic procedure (Example 1), input -97.61645734 for PRC and do not input anything for YLD.
- 2. In step 2, select "YLD".
  - Input money paid out as a negative value, using the
    key to input the minus sign.

- **Example 3:** To calculate a bond purchase price (PRC) based on a specific number of payments (Term)
- In step 1 of the basic procedure (Example 1), select
   (Term) for "Bond Date".
  - This replaces input items d1 and d2 with input item n.
- 2. Input 3 for item n.
- **Example 4:** To calculate the annual yield (YLD) based on a specific number of payments (Term)
- In step 1 of the basic procedure (Example 1), select
   (Term) for "Bond Date".
  - This replaces input items d1 and d2 with input item *n*.
- 2. Use  $\bigcirc$   $\bigcirc$  to select  $\bigcirc$  "n", input 3, and then press  $\bigcirc$
- 3. Input –97.61645734 for PRC, without inputting anything for YLD.
- 4. In step 2, select "YLD".

# 

- The values of the following BOND Mode variables are retained even if you change to another mode: n, d1, d2.
- Note, however, that n, d1, and d2 are also used by other modes, so performing an input or calculation operation may change the values assigned to them.
- Though n is a financial calculation variable, its contents can also be recalled in the COMP Mode.
- The following variables are used in the BOND Mode. Their values are not retained if you change to another mode: RDV, CPN, PRC, YLD.

#### □ Calculation Formulas

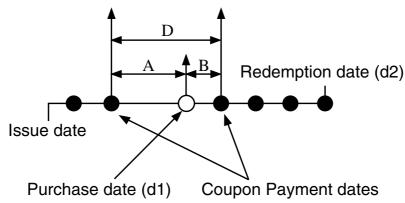

PRC: price per \$100 of face value

CPN: coupon rate (%)YLD: annual yield (%)A: accrued days

M : number of coupon payments per year

(1 = Annual, 2 = Semi-Annual)

N: number of coupon payments until maturity

(n is used when "Term" is specified for "Bond

Date" on the setup screen.)

RDV: redemption price per \$100 of face value D: number of days in coupon period where

settlement occurs

B: number of days from purchase date until next

coupon payment date = D - A

*INT*: accrued interest

CST: price including interest

### • Price per \$100 of face value (PRC)

Date (Using the Setup Screen: Bond Date)

• For one or fewer coupon period to redemption

$$PRC = -\frac{RDV + \frac{CPN}{M}}{1 + (\frac{B}{D} \times \frac{YLD/100}{M})} + (\frac{A}{D} \times \frac{CPN}{M})$$

For more than one coupon period to redemption

$$PRC = -\frac{RDV}{\left(1 + \frac{YLD/100}{M}\right)^{(N-1+B/D)}} - \frac{CPN}{M}$$

$$\sum_{k=1}^{N} \frac{\frac{CPN}{M}}{\left(1 + \frac{YLD/100}{M}\right)^{(k-1+B/D)}} + \frac{A}{D} \times \frac{CPN}{M}$$

$$INT = -\frac{A}{D} \times \frac{CPN}{M}$$

$$CST = PRC + INT$$

Term (Using the Setup Screen: Bond Date)

$$PRC = -\frac{RDV}{\left(1 + \frac{YLD/100}{M}\right)^n} - \sum_{k=1}^n \frac{\frac{CPN}{M}}{\left(1 + \frac{YLD/100}{M}\right)^k}$$

$$INT = 0$$

$$CST = PRC$$

#### Annual Yield (YLD)

YLD is calculated using Newton's Method.

#### Note

 This calculator performs annual yield (YLD) calculations using Newton's Method, which produces approximate values whose precision can be affected by various calculation conditions. Because of this, annual yield calculation results produced by this calculator should be used keeping the above limitation in mind, or the results should be verified.

# ■ Break-Even Mode (FC-200V only)

 The Break-Even (BEVN) Mode has six sub-modes that you can use to perform various break-even point calculations.

### □ Entering the BEVN Mode

• Press (BEVN) to enter the BEVN Mode.

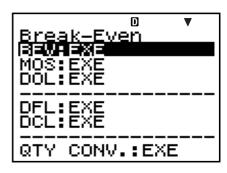

#### **◯** BEVN Mode Sub-modes

BEV: Break-even point sales quantity and sales amount, sales quantity and sales amount that attains a profit target, sales quantity and sales amount that attains a profit ratio

MOS: Margin of Safety

DOL: Degree of Operating Leverage
DFL: Degree of Financial Leverage
DCL: Degree of Combined Leverage
QTY CONV. (Quantity Conversion):
Sales quantity and related values

• Use ♠ ♥ to select the sub-mode you want, and then press EXE to enter it.

# ■ BEV Sub-mode (Break-Even Mode 1)

- Use the BEV sub-mode to calculate the break-even point sales quantity and sales amount, sales quantity and sales amount that attains a profit target, and sales quantity and sales amount that attains a profit ratio.
- The "break-even point" is the point where profit is 0 or the profit ratio is 0%.

# 

- 1. Press **BEVN** to enter the Break-Even Mode.
- 2. Use ♠ ♥ to select "BEV:EXE".

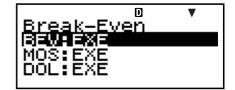

3. Press EXE.

Value Input Screen

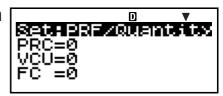

# Setting Values

| No.        | Display          | Name                                       | Values Used in Examples      |
|------------|------------------|--------------------------------------------|------------------------------|
|            | Set*1            | Profit or Profit Ratio (PRF/Ratio)         | PRF (Profit)                 |
|            | <b>5</b> 61      | Sales Quantity or Sales<br>Amount (B-Even) | Quantity<br>(Sales Quantity) |
| 2          | PRC              | Sales Price                                | \$100/unit                   |
| 3          | VCU              | Unit Variable Cost                         | \$50/unit                    |
| 4          | FC               | Fixed Cost                                 | \$100,000                    |
| <b>(5)</b> | PRF*2            | Profit                                     | \$400,000                    |
|            | r%* <sup>2</sup> | Profit Ratio                               | 40%                          |
| 6          | QBE*3            | Sales Quantity                             | 10,000 units                 |
|            | SBE*3            | Sales Amount                               | \$1,000,000                  |

- \*1 You can configure break-even point calculations to use profit (PRF) or profit ratio (r%). See the "PRF/Ratio" setting under "Configuring Settings" (page E-16).
  - You can configure break-even point calculations to use sales quantity (Quantity) or sales amount (Sales). See the "B-Even" setting under "Configuring Settings" (page E-16).
- \*2 This item becomes profit ratio (r%) when "Ratio" is selected for "PRF/Ratio".
- \*3 This item becomes break-even sales amount (SBE) when "Sales" is selected for "B-Even".

#### □ Basic BEV Sub-mode Procedure

**Example 1:** To calculate the break-even point sales quantity (QBE)

- 1. Input the values for ①, ②, ③, ④, and ⑤ from the Setting Values table (page E-79).
  - For this example, use
     ♠ ▼ to select ① "Set:", and then press EXE.

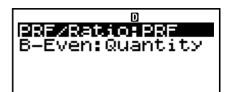

 Use ▲ ▼ to select "PRF/Ratio", and then press EXE.

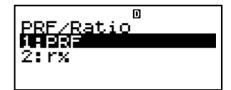

- Press 1 to select "PRF".
- Use ▲ ▼ to select ① "Set:", and then press EXE.
- Use ▲ ▼ to select "B-Even", and then press EXE.

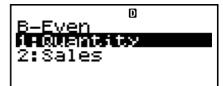

- Press 1 to select "Quantity".
- Use ▲ ▼ to select ② "PRC", input 100, and then press EXE.

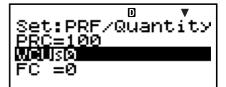

- Use ▲ ▼ to select ③ "VCU", input 50, and then press EXE.
- Use ♠ ♥ to select ④ "FC", input 100000, and then press EXE.
- Use extstyle extstyl
- 2. Select the value you want to calculate.
  - For this example, use
     To select 6 "QBE".

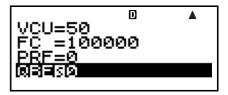

3. Press **SOLVE** to perform the calculation.

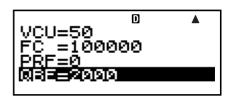

#### ○ Other BEV Sub-mode Calculations

- **Example 2:** To calculate the break-even point sales amount (SBE)
- 1. Select 2 (Sales) for "B-Even" in step 1 of the basic procedure (Example 1).
- 2. In step 2, select "SBE".
- **Example 3:** To calculate the sales quantity (QBE) required to attain a profit target (\$400,000)
- Input 400000 for PRF in step 1 of the basic procedure (Example 1).
- **Example 4:** To calculate the sales amount (SBE) required to attain a profit target (\$400,000)
- 1. Select 2 (Sales) for "B-Even" and input 400000 for PRF in step 1 of the basic procedure (Example 1).
- 2. In step 2, select "SBE".
- **Example 5:** To calculate the sales quantity (QBE) required to attain a profit ratio target (40%)
- Select 2(r%) for "PRF/Ratio" and input 40 for r% in step 1 of the basic procedure (Example 1).
- **Example 6:** To calculate the sales amount (SBE) required to attain a profit ratio target (40%)
- 1. Select (r%) for "PRF/Ratio" and (sales) for "B-Even", and input 40 for r% in step 1 of the basic procedure (Example 1).
- 2. In step 2, select "SBE".
- **Example 7:** To calculate other values besides sales quantity and sales amount
- You can calculate any one of the following five values by inputting values the other four: ② Sales Price, ③ Unit Variable Cost, ④ Fixed Cost, ⑤ Profit or Profit Ratio, ⑥ Sales Quantity or Sales Amount.

# 

- Variables PRC, VCU, FC, PRF, r%, QBE, and SBE are used in the BEV sub-mode.
- BEV sub-mode variable contents are cleared whenever you change to another mode other than the BEVN Mode sub-modes (BEV, MOS, DOL, DFL, DCL, QTY CONV.).

#### 

Profit (Setup Screen PRF/Ratio Setting: PRF)

$$QBE = \frac{FC + PRF}{PRC - VCU}$$

$$SBE = \frac{FC + PRF}{PRC - VCU} \times PRC$$

Profit Ratio (Setup Screen PRF/Ratio Setting: r%)

$$QBE = \frac{FC}{PRC \times \left(1 - \frac{r\%}{100}\right) - VCU}$$

$$SBE = \frac{FC}{PRC \times \left(1 - \frac{r\%}{100}\right) - VCU} \times PRC$$

QBE: Sales Quantity

FC: Fixed Cost

PRF: Profit

PRC: Sales Price

VCU: Unit Variable Cost

SBE: Sales Amount r%: Profit Ratio

# ■ Margin of Safety Sub-mode (Break-Even Mode 2)

 The Margin of Safety (MOS) sub-mode lets you calculate how much sales can be reduced before losses start to be sustained, in the case that the expected sales amount is not attained.

### □ Entering the MOS Sub-mode

- 1. Press **BEVN** to enter the Break-Even Mode.
- 2. Use ♠ ♥ to select "MOS:EXE".

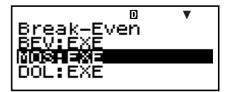

3. Press EXE.

Value Input Screen

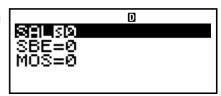

## Setting Values

| No. | Display | Name                    | Values Used in Examples |
|-----|---------|-------------------------|-------------------------|
| 1   | SAL     | Sales Amount            | \$1,200,000             |
| 2   | SBE     | Break-even Sales Amount | \$1,000,000             |
| 3   | MOS     | Margin of Safety        | 0.1667(16.67%)          |

#### □ Basic MOS Sub-mode Procedure

Example 1: To calculate the margin of safety (MOS)

- 1. Input the required values from the Setting Values table above.

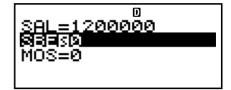

- Use ▲ ▼ to select ② "SBE", input 1000000, and then press EXE.
- 2. Select the value you want to calculate.
  - For this example, use
     To select ③ "MOS".

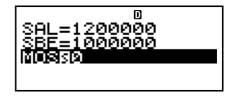

3. Press **SOLVE** to perform the calculation.

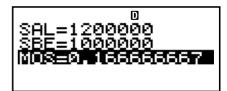

#### Other MOS Sub-mode Calculations

**Example 2:** To calculate a sales amount (SAL) or breakeven sales amount (SBE)

 Use the basic procedure (Example 1), substituting the required values.

# 

- Variables SAL, SBE, and MOS are used in the MOS submode.
- MOS sub-mode variable contents are cleared whenever you change to another mode other than the BEVN Mode sub-modes (BEV, MOS, DOL, DFL, DCL, QTY CONV.).

#### 

$$MOS = \frac{SAL - SBE}{SAL}$$

SAL: Sales Amount

SBE: Break-even Sales Amount

MOS: Margin of Safety

# ■ Degree of Operating Leverage Submode (Break-Even Mode 3)

• The Degree of Operating Leverage (DOL) sub-mode lets you calculate how profit changes relative to a change in the sales amount.

### 

- 1. Press **BEVN** to enter the Break-Even Mode.
- Use ♠ ♥ to select "DOL:EXE".

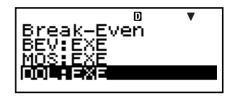

3. Press EXE.

Value Input Screen

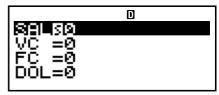

### Setting Values

| No. | Display | Name                         | Values Used in Examples |
|-----|---------|------------------------------|-------------------------|
| 1   | SAL     | Sales Amount                 | \$1,200,000             |
| 2   | VC      | Variable Cost                | \$600,000               |
| 3   | FC      | Fixed Cost                   | \$200,000               |
| 4   | DOL     | Degree of Operating Leverage | 1.5                     |

#### □ Basic DOL Sub-mode Procedure

**Example 1:** To calculate the degree of operating leverage (DOL)

- 1. Input the required values from the Setting Values table above.

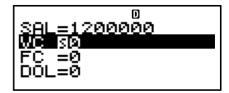

- Use ♠ ♥ to select ② "VC", input 600000, and then press EXE.
- Use ▲ ▼ to select ③ "FC", input 200000, and then press EXE.
- 2. Select the value you want to calculate.
  - For this example, use
     To select 4 "DOL".

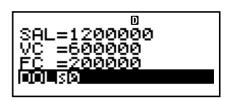

3. Press **SOLVE** to perform the calculation.

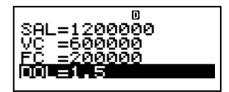

#### Other DOL Sub-mode Calculations

**Example 2:** To calculate the sales amount (SAL), variable cost (VC), and fixed cost (FC)

 Use the basic procedure (Example 1), substituting the required values.

# 

- Variables SAL, VC, FC, and DOL are used in the DOL sub-mode.
- DOL sub-mode variable contents are cleared whenever you change to another mode other than the BEVN Mode sub-modes (BEV, MOS, DOL, DFL, DCL, QTY CONV.).

#### 

$$DOL = \frac{SAL - VC}{SAL - VC - FC}$$

SAL: Sales Amount VC: Variable Cost FC: Fixed Cost

DOL: Degree of Operating Leverage

# ■ Degree of Financial Leverage Submode (Break-Even Mode 4)

 The Degree of Financial Leverage (DFL) sub-mode lets you calculate the influence of interest on earnings before interest and taxes (EBIT).

#### ☑ Entering the DFL Sub-mode

- 1. Press **BEVN** to enter the Break-Even Mode.
- Use ♠ ♥ to select "DFL:EXE".

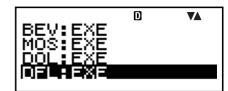

3. Press EXE.

Value Input Screen

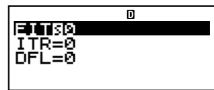

#### Setting Values

| No. | Display | Name                                      | Values Used in Examples |
|-----|---------|-------------------------------------------|-------------------------|
| 1   | EIT     | Earnings Before Interest and Taxes (EBIT) | \$400,000               |
| 2   | ITR     | Interest                                  | \$80,000                |
| 3   | DFL     | Degree of Financial Leverage              | 1.25                    |

#### □ Basic DFL Sub-mode Procedure

**Example 1:** To calculate the degree of financial leverage (DFL)

- 1. Input the required values from the Setting Values table (page E-86).

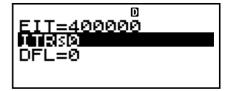

- Use ▲ ▼ to select ② "ITR", input 80000, and then press EXE.
- 2. Select the value you want to calculate.
  - For this example, use
     To select ③ "DFL".

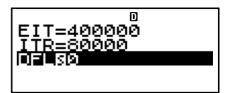

3. Press <u>SOLVE</u> to perform the calculation.

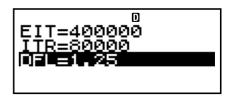

#### ○ Other DFL Sub-mode Calculations

**Example 2:** To calculate earnings before interest and taxes (EBIT), and interest (ITR)

• Use the basic procedure (Example 1), substituting the required values.

# □ DFL Sub-mode Financial Calculation Variables (VARS)

- Variables EIT, ITR, and DFL are used in the DFL submode.
- DFL sub-mode variable contents are cleared whenever you change to another mode other than the BEVN Mode sub-modes (BEV, MOS, DOL, DFL, DCL, QTY CONV.).

#### □ Calculation Formula

$$DFL = \frac{EIT}{EIT - ITR}$$

EIT: Earnings Before Interest and Taxes (EBIT)

ITR: Interest

DFL: Degree of Financial Leverage

# ■ Degree of Combined Leverage Submode (Break-Even Mode 5)

 The Degree of Combined Leverage (DCL) sub-mode lets you calculate the degree of operating leverage (percent change in profit due to a change in sales amount), with interest taken into consideration.

# ☑ Entering the DCL Sub-mode

- 1. Press (BEVN) to enter the Break-Even Mode.
- Use ♠ ▼ to select "DCL:EXE".

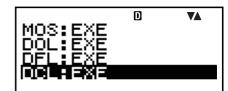

3. Press EXE.

Value Input Screen

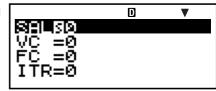

# 

| No. | Display | Name                        | Values Used in Examples |
|-----|---------|-----------------------------|-------------------------|
| 1   | SAL     | Sales Amount                | \$1,200,000             |
| 2   | VC      | Variable Cost               | \$600,000               |
| 3   | FC      | Fixed Cost                  | \$200,000               |
| 4   | ITR     | Interest                    | \$100,000               |
| (5) | DCL     | Degree of Combined Leverage | 2                       |

#### □ Basic DCL Sub-mode Procedure

**Example 1:** To calculate the degree of combined leverage (DCL)

- 1. Input the required values from the Setting Values table (page E-88).

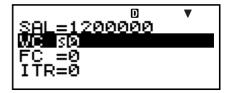

- Use ♠ ♥ to select ② "VC", input 600000, and then press EXE.
- Use ▲ ▼ to select ③ "FC", input 200000, and then press [EXE].
- Use ♠ ♥ to select ④ "ITR", input 100000, and then press EXE.
- 2. Select the value you want to calculate.
  - For this example, use
     To select 5 "DCL".

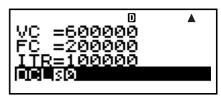

3. Press **SOLVE** to perform the calculation.

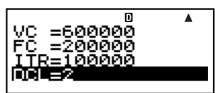

#### Other DCL Sub-mode Calculations

**Example 2:** To calculate the sales amount (SAL), variable cost (VC), fixed cost (FC), and interest (ITR)

 Use the basic procedure (Example 1), substituting the required values.

# □ DCL Sub-mode Financial Calculation Variables (VARS)

- Variables SAL, VC, FC, ITR, and DCL are used in the DCL sub-mode.
- DCL sub-mode variable contents are cleared whenever you change to another mode other than the BEVN Mode sub-modes (BEV, MOS, DOL, DFL, DCL, QTY CONV.).

#### 

$$DCL = \frac{SAL - VC}{SAL - VC - FC - ITR}$$

SAL: Sales AmountVC: Variable CostFC: Fixed Cost

ITR : Interest

DCL: Degree of Combined Leverage

# ■ Quantity Conversion Sub-mode (Break-Even Mode 6)

- The Quantity Conversion (QTY CONV.) sub-mode lets you calculate the sales amount, sales price, or sales quantity after inputting the other two values.
- You can also calculate the variable cost, unit variable cost, or sales quantity after inputting the other two values.

# 

- 1. Press **BEVN** to enter the Break-Even Mode.
- Use ♠ ♥ to select "QTY CONV.:EXE".
  - CONV.:EXE".
- 3. Press EXE.

Value Input Screen

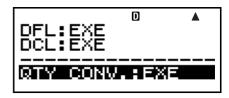

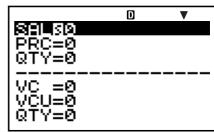

### 

| No.      | Display | Name               | Values Used in Examples |
|----------|---------|--------------------|-------------------------|
| 1        | SAL     | Sales Amount       | \$100,000               |
| 2        | PRC     | Sales Price        | \$200/unit              |
| 3        | QTY     | Sales Quantity     | 500 units               |
| 4        | VC      | Variable Cost      | \$15,000                |
| <b>⑤</b> | VCU     | Unit Variable Cost | \$30/unit               |
| 6        | QTY     | Sales Quantity     | 500 units               |

#### □ Basic QTY CONV. Sub-mode Procedure

**Example 1:** To calculate the sales quantity (QTY) from the sales amount and sales price

- 1. Input the required values from among ①, ②, and ③ in the Setting Values table above.
  - In this example, use
     ♠ ▼ to select ① "SAL", input 100000, and then press EXE.

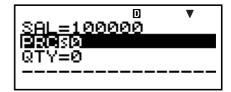

- Use ▲ ▼ to select ② "PRC", input 200, and then press EXE.
- 2. Select the value you want to calculate.
  - In this example, use
     To select ③ "QTY".

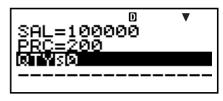

3. Press **SOLVE** to perform the calculation.

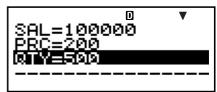

• The result of a ③ "QTY" (sales quantity) calculation is also assigned to variable ⑥ "QTY".

**Example 2:** To calculate the sales amount (SAL) and sales price (PRC)

 Use the same procedure as Example 1, substituting the required values.

# **Example 3:** To calculate the sales quantity (QTY) from variable cost and unit variable cost

- 1. Input the required values from among 4, 5, and 6 in the Setting Values table (page E-91).

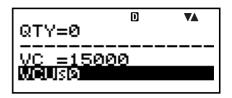

- Use ♠ ♥ to select ⑤ "VCU", input 30, and then press EXE .
- 2. Select the value you want to calculate.
  - In this example, use
     ♠ ▼ to select ⑥ "QTY".

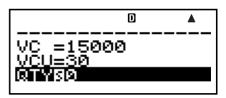

3. Press <u>SOLVE</u> to perform the calculation.

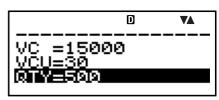

• The result of a ⑥ "QTY" (sales quantity) calculation is also assigned to variable ③ "QTY".

**Example 4:** To calculate the variable cost (VC) and unit variable cost (VCU)

 Use the same procedure as Example 3, substituting the required values.

# □ QTY CONV. Sub-mode Financial Calculation Variables (VARS)

- Variables SAL, PRC, QTY, VC, and VCU are used in the QTY CONV. sub-mode.
- QTY CONV. sub-mode variable contents are cleared whenever you change to another mode other than the BEVN Mode sub-modes (BEV, MOS, DOL, DFL, DCL, QTY CONV.).

# □ Calculation Formulas

 $SAL = PRC \times QTY$  $VC = VCU \times QTY$ 

SAL: Sales AmountPRC: Sales PriceQTY: Sales QuantityVC: Variable Cost

VCU: Unit Variable Cost

# **Shortcuts**

# **■** Custom Shortcut Keys

You can assign a mode, setup information, a value, or a calculation expression to a shortcut key for instant access whenever you need it. This feature comes in handy when you need to often perform the same calculation or input the same data.

# Using Shortcut Keys

**Example:** To configure the shortcut keys to simplify calculation of the value of the following installment savings plan

Compound annual interest rate (I%): 3%
Payment period (Payment): End
Initial deposit (PV): -\$1,000
Monthly deposit (PMT): -\$50
Number of annual payments (P/Y): 12

Number of annual compoundings (C/Y): 12

Tax on interest (10%)

# • To configure the SHORTCUT1 key

- 1. Press CMPD to enter the Compound Interest Mode.
- 2. Input the applicable values for Payment, I%, PV, PMT, P/Y, and C/Y.
  - See "Compound Interest Mode" (page E-44) for more information.
- 3. Use  $\bigcirc$   $\bigcirc$  to select "n".

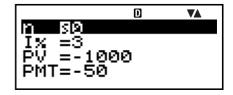

- 4. Press SHIFT (RCL) (STO).
  - A number sign (#) next to "Shortcut1" or "Shortcut2" indicates that there is already data assigned to the key. Performing the following steps will replace any existing data with the new data.

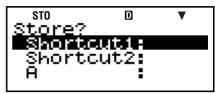

5. Use ( to select "Shortcut1", and then press [XE].

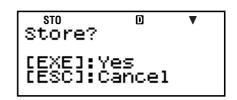

- 6. In response to the confirmation screen that appears, press [XE] (Yes).
  - If you want to cancel this operation without assigning anything to (Shortcut1) key, press (SC) instead of EXE in step 6.

#### • To configure the SHORTCUT2 key

- 1. Press COMP to enter the COMP Mode.
- 2. Input the formula shown below.

$$(\mathsf{FV} - ((-\mathsf{PV}) + (-\mathsf{PMT}) \times n)) \times 0.9 + ((-\mathsf{PV}) + (-\mathsf{PMT}) \times n)$$

- "FV", "PV" and "n" are financial calculation variables (VARS).
- 3. Perform the same operation as steps 4, 5, and 6 under "To configure the SHORTCUT1 key" to assign the above formula to "Shortcut2".

# To use the configured shortcut keys in a calculation

**Example:** To calculate the value of the savings plan after five years (n = 60 months)

- 1. Press (Shortcut1).
  - This enters the mode (CMPD) and configures the settings assigned to the (Shortcut1) key, and selects "n" for input.

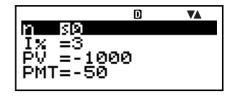

- 2. Input 60, and then press EXE.
  - Since all other input is performed by the data assigned to the [1977] (Shortcut1) key, this is the only input required. To calculate the value for a different length of time, simply input the applicable number of months.

- 3. Use **(A) (T)** to select "FV", and then press **(SOLVE)** to perform the calculation.
  - This calculates the future value of the investment after five years. The result appears on the display and is stored in Answer Memory (Ans).

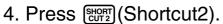

• This recalls the formula (for calculating tax) assigned to the (Shortcut2) key.

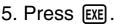

 Pressing the EXE key calculates the net amount received after application of a 10% tax to the interest amount.

# ☐ Initializing the Custom Shortcut Settings

- 1. ON SHIFT 9 (CLR)
- 2. "Shortcut:EXE" ( ), then EXE.
- 3. 1 (Shortcut1) or 2 (Shortcut2)
- 4. AC

#### Note

- STAT Mode data and operations cannot be assigned to the custom shortcut keys in the STAT Mode.
- In the CASH Mode, you cannot assign receipt and payment amounts (for input on the value input screen) to custom shortcut keys.
- Calculation history memory contents (page E-33) cannot be assigned to a shortcut key.
- Contrast data and operations cannot be assigned to the custom shortcut keys.

# ■ Function Shortcut Keys

In the COMP Mode, the (Shortcut1) and (Shortcut2) keys become "function shortcut" keys named "FMEM1" and "FMEM2".

#### • To configure an FMEM key

**Example:** To assign the function "sin<sup>-1</sup>" to the FMEM1 key

- 1. Press COMP to enter the COMP Mode.
- 2. (1) CTLG
  - (2) " $\sin^{-1}$ " ( $\triangle$   $\bigcirc$ ), then EXE.

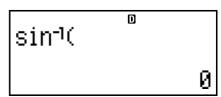

3. Press SHIFT RCL (STO).

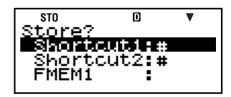

- A number sign (#) next to "FMEM1" or "FMEM2" indicates that there is already data assigned to the key. Performing the following steps will replace any existing data with the new data.
- 4. Use ( ) to select "FMEM1", and then press EXE.
- 5. In response to the confirmation screen that appears, press [XE] (Yes).
  - If you want to cancel this operation without assigning anything to the FMEM1 key, press (SC) instead of (EXE) in step 5.
- To use the configured function memory key in a calculation

**Example:** To recall the inverse sin function assigned to the FMEM1 key

• Press SHIFT SHORT (FMEM1).

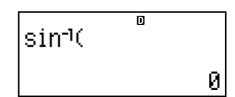

### ☑ Initializing the Function Shortcut Settings

- 1. ON SHIFT 9 (CLR)
- 2. "FMEM:EXE" ( ), then EXE.
- 3. 1 (FMEM1) or 2 (FMEM2)
- 4. AC

# **Function Calculations**

This section explains how to use the calculator's built-in functions.

- Certain function calculations may take some time to display calculation results. Before performing an operation, be sure to wait until execution of the current operation is complete. You can interrupt an ongoing operation by pressing AC.
- Pressing CTLG will display a menu of functions that you can use to select the one you want to input. You can also use a direct key operation to input the following functions.

#### **FC-200V**

Rnd(, sin(, cos(, tan(,  $x^2$ ,  $\sqrt{\ }$ (, ^(,  $e^$ (, ln(

**FC-100V** 

Rnd(, sin(, cos(, tan(,  $e^{(, 10^{(, 10^{()})})}}})}}})}}.$ 

All calculations in this section are performed in the COMP Mode (COMP).

# $\blacksquare$ Pi ( $\pi$ ) and Natural Logarithm Base e

You can input pi  $(\pi)$  or natural logarithm base e into a calculation. The following shows the required key operations and the values this calculator uses for pi  $(\pi)$  and e.

 $\pi = 3.14159265358980 \text{ (SHIFT } \text{x10}^{\text{x}}(\pi)\text{)}$   $e = 2.71828182845904 \text{ (ALPHA) } \text{x10}^{\text{x}}(e)\text{)}$ 

# ■ Trigonometric and Inverse Trigonometric Functions

The angle unit required by trigonometric and inverse trigonometric functions is one specified as the calculator's default angle unit. Before performing a calculation, be sure to specify the default angle unit you want to use. See "Configuring Settings" (page E-16) for more information.

**Example:**  $\sin 30 = 0.5$ ,  $\sin^{-1} 0.5 = 30$ 

Deg

SHIFT 1 (sin) 3 0 ) EXE

sin(30) 0.5

- 1. CTLG
- 2. " $sin^{-1}$ " ( $\bigcirc$   $\bigcirc$ ), then EXE.
- 3. 0 5 ) EXE

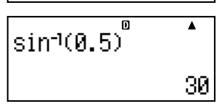

# ■ Hyperbolic and Inverse Hyperbolic Functions

**Example:**  $\sinh 1 = 1.175201194$ ,  $\cosh^{-1} 1 = 0$ 

- 1. CTLG
- 2. "sinh" ( ), then EXE.
- 3. 1 ) EXE
- 1. (CTLG)
- 2. "cosh<sup>-1</sup>" (♠♥), then EXE.
- 3. 1 ) EXE

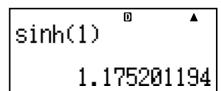

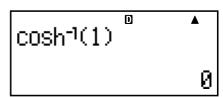

# ■ Converting an Input Value to the Calculator's Default Angle Unit

After inputting a value, press SHFT Ans (DRG►) to display the angle unit specification menu shown below. Press the number key that corresponds to the angle unit of the input value. The calculator will automatically convert it to the calculator's default angle unit.

**Example 1:** To convert the following values to degrees:

$$\frac{\pi}{2}$$
 radians = 90°, 50 grads = 45°

The following procedure assumes that the calculator's default angle unit is degrees.

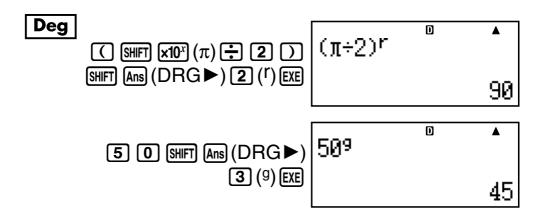

**Example 2:**  $\cos (\pi \text{ radians}) = -1$ ,  $\cos (100 \text{ grads}) = 0$ 

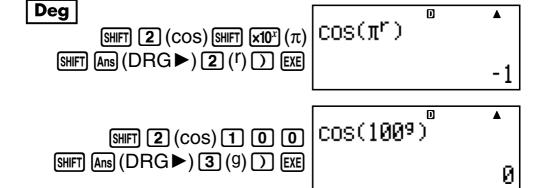

Example 3:  $cos^{-1} (-1) = 180$  $cos^{-1} (-1) = \pi$ 

# Deg

- 1. CTLG
- 2. " $\cos^{-1}$ " ( $\bigcirc$   $\bigcirc$ ), then EXE.
- 3. (-) 1 ) EXE

#### Rad

- 1. CTLG
- 2. "cos<sup>-1</sup>" (♠♥), then EXE.
- 3. (-) 1 ) EXE

the calculation.

# ■ Exponential Functions and Logarithmic Functions

- For the logarithmic function "log(", you can specify base m using the syntax "log (m, n)".
   If you input only a single value, a base of 10 is used for
- "ln(" is a natural logarithm function with base e.

#### **Example 1:** $log_2 16 = 4$

- 1. (CTLG)
- 2. "log(" ( ), then EXE.
- 3. **2** SHIFT ) (,) **1 6** ) EXE

log(2,16)<sup>0</sup> 4

#### **Example 2:** log16 = 1.204119983

- 1. (CTLG)
- 2. "log(" ( ), then EXE.
- 3. 1 6 ) EXE

A base of 10 (common logarithm) is used if no base is specified.

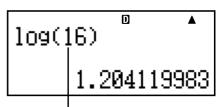

#### **Example 3:** In 90 (= $\log_e 90$ ) = 4.49980967

- 1. CTLG
- 2. "In(" ( ), then EXE.
- 3. 9 0 ) EXE

ln(90) 4.49980967

#### Example 4: $\ln e = 1$

- 1. CTLG
- 2. "ln(" ( ), then EXE.
- 3. ALPHA  $\times 10^x$  (e)  $\bigcirc$  EXE

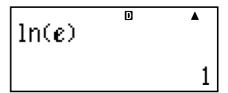

# **Example 5:** $e^{10} = 22026.46579$

- 1. CTLG
- 2. " $e^{(")}$ " ( $\bigcirc$   $\bigcirc$  ), then [EXE].
- 3. 1 0 ) EXE

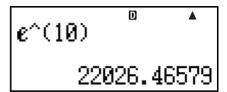

# ■ Power Functions and Power Root Functions

**Example 1:**  $1.2 \times 10^3 = 1200$ 

- 1. 1 2 **X** CTLG
- 2. "10^(" ( ), then EXE.
- 3. **3** ) EXE

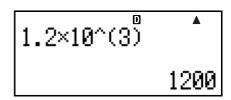

# **Example 2:** $(1 + 1)^{2+2} = 16$

- 1. ( 1 + 1 ) CTLG
- 2. "^(" (▲ ▼), then EXE.
- 3. **2** + **2** ) **EXE**

# (1+1)^(2+2) **^** 16

# **Example 3:** $2^3 = 8$

- 1. 2 CTLG
- 2. "3" ( ), then EXE.
- 3. EXE

| 2 <sup>3</sup> | D | <b>A</b> |
|----------------|---|----------|
|                |   | 8        |

# **Example 4:** $(\sqrt{2} + 1) (\sqrt{2} - 1) = 1$

- 1. ( CTLG
- 2. " $\sqrt{}$ ("( $\triangle$  $\bigcirc$ ), then EXE.
- 3. **2** ) **+ 1** ) ( CTLG
- 4. " $\sqrt{}$ ("( $\triangle$  $\bigcirc$ ), then EXE.
- 5. **2** ) **- 1** ) **EXE**

# (J(2)+1)(J(2)-1)

# **Example 5:** $5\sqrt{32} = 2$

- 1. **5** CTLG
- 2. " $^{\chi}\sqrt{}$ (" ( $\bigcirc$   $\bigcirc$ ), then []
- 3. **3 2 ) EXE**

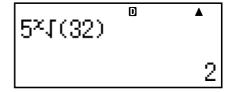

# **Example 6:** $\sqrt[3]{5} + \sqrt[3]{-27} = -1.290024053$

- 1. CTLG
- 2. " $^3\sqrt{}$ ("( $\bigcirc$  $\bigcirc$ ), then EXE.
- 3. **5 ) + CTLG**
- 4. " $\sqrt[3]{}$ " ( $\triangle$   $\bigcirc$ ), then  $\bigcirc$ EXE.
- 5. (-) **2 7** ) EXE

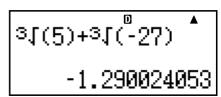

# ■ Rectangular-Polar Coordinate Conversion

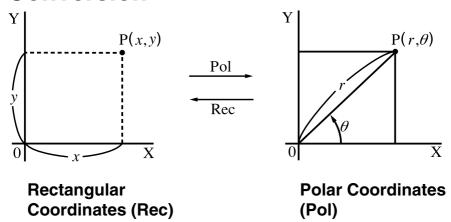

#### **Converting to Polar Coordinates (Pol)**

Pol(X, Y) X: Specifies the rectangular coordinate X value Y: Specifies the rectangular coordinate Y value

- Calculation result  $\theta$  is displayed in the range of  $-180^{\circ} < \theta \le 180^{\circ}$ .
- ullet Calculation result eta is displayed using the calculator's default angle unit.
- Calculation result r is assigned to variable X, while  $\theta$  is assigned to Y.

#### **Converting to Rectangular Coordinates (Rec)**

Rec $(r,\theta)$  r: Specifies r value of polar coordinate  $\theta$ : Specifies  $\theta$  value of polar coordinate

- Input value  $\theta$  is treated as an angle value, in accordance with the calculator's default angle unit setting.
- Calculation result x is assigned to variable X, while y is assigned to Y.
- If you perform coordinate conversion inside of an expression instead of a stand-alone operation, the calculation is performed using only the first value (either the r-value or the X-value) produced by the conversion. Example: Pol  $(\sqrt{2}, \sqrt{2}) + 5 = 2 + 5 = 7$

**Example 1:**  $(X, Y) = (\sqrt{2}, \sqrt{2}) \to (r, \theta)$ 

Deg

- 1. CTLG
- 2. "Pol(" ( ), then EXE.
- 3. SHIFT  $5(\sqrt{\ })$  2 )
  SHIFT ) (,) SHIFT  $5(\sqrt{\ })$ 2 ) ) EXE

**Example 2:**  $(r, \theta) = (2, 30) \rightarrow (X, Y)$ 

Deg

- 1. (CTLG)
- 2. "Rec(" ( ), then EXE.
- 3. 2 SHIFT ) (,) 3 0 ) EXE

Rec(2,30) X= 1.732050808 Y= 1

#### Other Functions

This section explains how to use the functions shown below.

!, Abs(, Ran#, *n*P*r*, *n*C*r*, Rnd(

# □ Factorial (!)

This function obtains the factorials of a value that is zero or a positive integer.

**Example:** (5 + 3)! = 40320

- 1. ( 5 + 3 ) CTLG
- 2. "!" ( ), then EXE.
- 3. **EXE**

# □ Absolute Value Calculation (Abs)

When you are performing a real number calculation, this function simply obtains the absolute value.

**Example:** Abs (2 - 7) = 5

- 1. CTLG
- 2. "Abs(" ( ), then EXE.
- 3. **2 7 ) EXE**

| Abs(2-7) | D | <b>A</b> |
|----------|---|----------|
|          |   | 5        |

# □ Random Number (Ran#)

This function generates a 3-digit pseudo random number that is less than 1.

**Example:** To generate three 3-digit random numbers.

The random 3 digit decimal values are converted to 3-digit integer values by multiplying by 1000.

Note that the values shown here are examples only. Values actually generated by your calculator will be different.

- 1. 1 0 0 0 CTLG
- 2. "Ran#" (▲ ▼), then EXE.
- 3. EXE

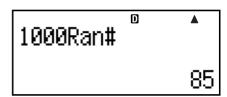

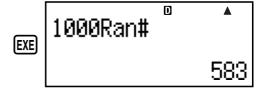

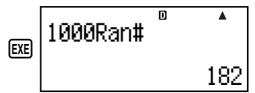

# $\square$ Permutation (nPr) and Combination (nCr)

These functions make it possible to perform permutation and combination calculations.

*n* and *r* must be integers in the range of  $0 \le r \le n < 1 \times 10^{10}$ .

**Example:** How many four-person permutations and combinations are possible for a group of 10 people?

- 1. 1 0 CTLG
- 2. "P" (▲ ▼), then EXE.
- 3. **4** EXE
- 1. 1 0 CTLG
- 2. "C" ( ), then EXE.
- 3. **4** EXE

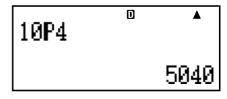

10C4 ° ^ 210

# □ Rounding Function (Rnd)

This function rounds the value or the result of the expression in the function's argument to the number of significant digits specified by the number of display digits setting.

Display Digits Setting: Norm1 or Norm2

The mantissa is rounded to 10 digits.

Display Digits Setting: Fix or Sci

The value is rounded to the specified number of digits.

**Example:**  $200 \div 7 \times 14 = 400$ 

2 0 0 ÷ 7 × 1 4 EXE

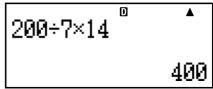

(Specifies three decimal places.)

- 1. SETUP
- 2. "Fix" ( ), then EXE.
- 3. 3
- 4. **ESC**
- 5. EXE

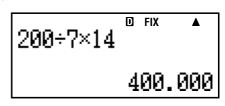

(Calculation is performed internally using 15 digits.)

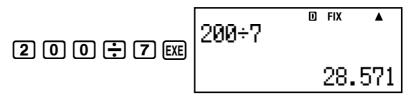

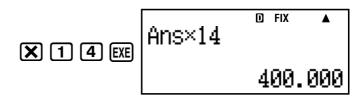

The following performs the same calculation with rounding.

(Round the value to the specified number of digits.)

(Check rounded result.)

## **Statistical Calculation**

All calculations in this section are performed in the STAT Mode (STAT).

## Selecting a Statistical Calculation Type

In the STAT Mode, display the statistical calculation type selection screen.

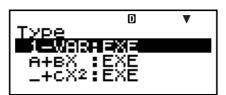

## ■ Statistical Calculation Types

Use ( to select Item, and then press [XE].

| Menu Item         | Statistical Calculation   |
|-------------------|---------------------------|
| 1-VAR             | Single-variable           |
| A+BX              | Linear regression         |
| _+CX <sup>2</sup> | Quadratic regression      |
| In X              | Logarithmic regression    |
| e^X               | e exponential regression  |
| A•B^X             | ab exponential regression |
| A•X^B             | Power regression          |
| 1/X               | Inverse regression        |

## ■ Inputting Sample Data

## □ Displaying the STAT Editor Screen

The STAT editor screen appears after you enter the STAT Mode from another mode. Use the STAT menu to select a statistical calculation type. To display the STAT editor screen from another STAT Mode screen, press [SHFT] [STAT] (S-MENU) [2] (Data).

#### Note

 The STAT editor and the D.Editor x of the CASH Mode use the same memory area to store data.

#### STAT Editor Screen

There are two STAT editor screen formats, depending on the type of statistical calculation you selected.

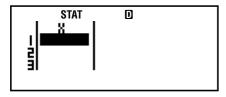

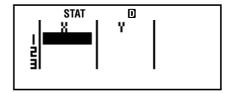

Single-variable Statistics

Paired-variable Statistics

 The first line of the STAT editor screen shows the value for the first sample or for the values for their first pair of samples.

## □ FREQ (Frequency) Column

If you turn on the Statistical Display item on the calculator's setup screen, a column labeled "FREQ" will also be included on the STAT editor screen.

You can use the FREQ column to specify the frequency (the number of times the same sample appears in the group of data) of each sample value.

# □ Rules for Inputting Sample Data on the STAT Editor Screen

 Data you input is inserted into the cell where the cursor is located. Use to move the cursor between cells.

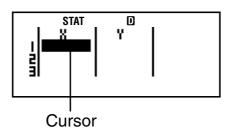

- The values and expressions you can input on the STAT editor screen are the same as those you can input in the COMP Mode. Note, however, that the following functions are not available on the STAT editor screen: multiple operations in calculation history memory, multi-statement input, and assignment to financial calculation variables.
- Pressing AC while inputting data clears your current input.
- After inputting a value, press EXE. This registers the value and displays up to six of its digits in the currently selected cell.

Example: To input the value 123.45 in cell X1

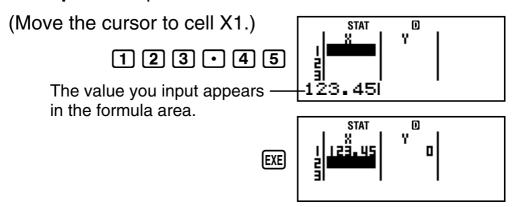

Registering a value causes the cursor to move down one cell.

## **☑** STAT Editor Screen Input Precautions

 The number of lines in STAT editor screen (the number of sample data values you can input) depends on the type of statistical data you selected, and on the Statistical Display setting of the calculator's setup screen (page E-21).

| Statistical Display Statistic Type | <b>OFF</b><br>(No FREQ column) | ON<br>(FREQ column) |
|------------------------------------|--------------------------------|---------------------|
| Single-variable                    | 80 lines                       | 40 lines            |
| Paired-variable                    | 40 lines                       | 26 lines            |

- The following types of input are not allowed on the STAT editor screen.
  - M+, SHIFT M+ (M-) operations
  - Assignment to variables (STO)
  - Financial Calculation Variables (VARS)

## ☑ Precautions Concerning Sample Data Storage

- The STAT Editor and the CASH Mode DataEditor store data in the same area.
- Sample data you input is deleted automatically whenever you change the Statistical Display setting (which causes the FREQ column to be shown or hidden) on the calculator's setup screen.

## 

### Replacing the Data in a Cell

- 1. On the STAT editor screen, move the cursor to the cell you want to edit.
- 2. Input the new data value or expression, and then press [EXE].

#### Important!

 Note that you must totally replace the existing data of the cell with new input. You cannot edit parts of the existing data.

#### **Deleting a Line**

- 1. On the STAT editor screen, move the cursor to the line you want to delete.
- 2. (DEL)

#### **Inserting a Line**

- On the STAT editor screen, move the cursor to the line that will be under the line you will insert.
- 2. SHIFT STAT (S-MENU) 3 (Edit)
- 3. 1 (Ins)

#### Important!

 Note that the insert operation will not work if the maximum number of lines allowed for the STAT editor screen are already used.

## **Deleting All STAT Editor Contents**

- 1. SHIFT STAT (S-MENU) 3 (Edit)
- 2. 2 (Del-A)
  - This clears all of the sample data on the STAT editor screen.

#### Note

 Note that you can perform the procedures under "Inserting a Line" and "Deleting All STAT Editor Contents" only when the STAT editor screen is on the display.

#### ■ STAT Calculation Screen

The STAT calculation screen is for performing statistical calculations with the data you input with the STAT editor screen. Pressing the **AC** key while the STAT editor screen is displayed switches to the STAT calculation screen.

## ■ Using the STAT Menu

While the STAT editor screen or STAT calculation screen is on the display, press SHIFT STAT (S-MENU) to display the STAT menu.

The content to the STAT menu depends on whether the currently selected statistical operation type uses a single variable or paired variables.

| stat 0<br>1:Type 2:Data<br>3:Edit 4:Sum<br>5:Var 6:MinMax |
|-----------------------------------------------------------|
|-----------------------------------------------------------|

1:Type 2:Data 3:Edit 4:Sum 5:Var 6:MinMax 7:Re9

Single-variable Statistics

Paired-variable Statistics

#### STAT Menu Items

#### **Common Items**

| Select this menu item: | When you want to do this:                                                               |
|------------------------|-----------------------------------------------------------------------------------------|
| 1 Type                 | Display the statistical calculation type selection screen                               |
| 2 Data                 | Display the STAT editor screen                                                          |
| 3 Edit                 | Display the Edit sub-menu for editing STAT editor screen contents                       |
| 4 Sum                  | Display the Sum sub-menu of commands for calculating sums                               |
| 5 Var                  | Display the Var sub-menu of commands for calculating the mean, standard deviation, etc. |
| 6 MinMax               | Display the MinMax sub-menu of commands for obtaining maximum and minimum values        |

#### Paired-variable Menu Item

| Select this menu item: | When you want to do this:                                                                                                    |
|------------------------|----------------------------------------------------------------------------------------------------|
| 7 Reg                  | Display the Reg sub-menu of commands for regression calculations • For details see "Commands when Linear Regression Calculation (A+BX) Is Selected" on page E-117 and "Commands when Quadratic Regression Calculation (_+CX²) Is Selected" on page E-121. |

# Single-variable (1-VAR) Statistical Calculation Commands

The following are the commands that appear on the submenus that appear when you select 4 (Sum), 5 (Var) or 6 (MinMax) on the STAT menu while a single-variable statistical calculation type is selected.

#### Calculation formula used for each command

$$\bar{x} = \frac{\sum x}{n}$$

$$x \sigma n = \sqrt{\frac{\sum (x - \bar{x})^2}{n}}$$

$$x \sigma n - 1 = \sqrt{\frac{\sum (x - \bar{x})^2}{n - 1}}$$

### Sum Sub-menu (SHIFT STAT) (S-MENU) 4 (Sum))

| Select this menu item: | When you want to obtain this:     |
|------------------------|-----------------------------------|
| $1\Sigma x^2$          | Sum of squares of the sample data |
| $\Sigma x$             | Sum of the sample data            |

### Var Sub-menu (SHIFT STAT (S-MENU) 5 (Var))

| Select this menu item:                 | When you want to obtain this: |
|----------------------------------------|-------------------------------|
| <b>1</b> n                             | Number of samples             |
| $2\bar{x}$                             | Mean of the sample data       |
| <b>3</b> <i>x</i> <b>o</b> <i>n</i>    | Population standard deviation |
| <b>4</b> <i>x</i> <b>o</b> <i>n</i> −1 | Sample standard deviation     |

### MinMax Sub-menu (SHIFT STAT (S-MENU) 6 (MinMax))

| Select this menu item: | When you want to obtain this: |
|------------------------|-------------------------------|
| 1 minX                 | Minimum value                 |
| 2 maxX                 | Maximum value                 |

## **Single-variable Statistical Calculation**

**Example 1:** To select single-variable (1-VAR) and input the following data: {1, 2, 3, 4, 5, 6, 7, 8, 9, 10}

(FREQ: ON)

#### **Preparation**

- 1. (SETUP)
- 2. "STAT" (▲ ▼), then EXE.
- 3. 1 (On)

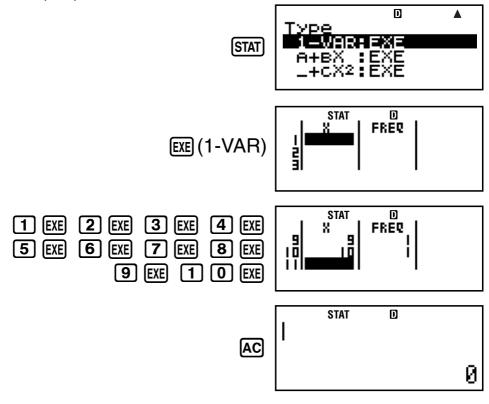

**Example 2:** To edit the data to the following, using insert and delete: {0, 1, 2, 3, 4, 5, 6, 7, 9, 10}

(FREQ: ON)

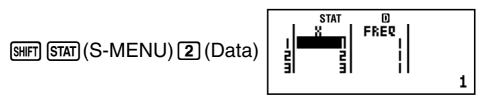

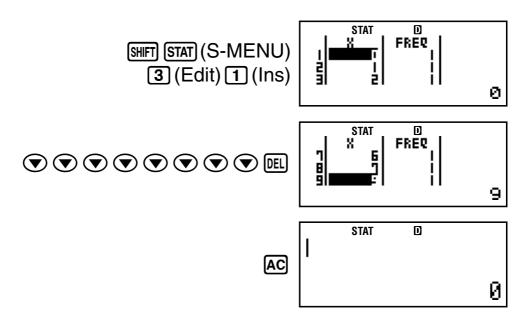

**Example 3:** To edit the FREQ data to the following: {1, 2, 1, 2, 2, 2, 3, 4, 2, 1} (FREQ: ON)

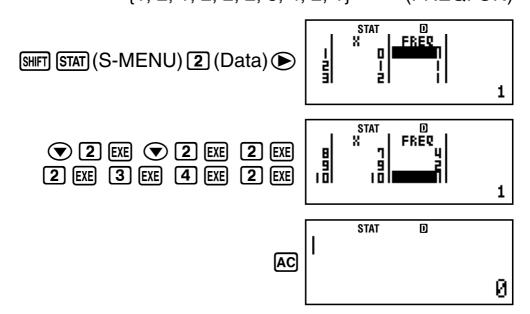

• Examples 4 through 7 all use the same data as Example 3.

**Example 4:** To calculate sum of squares of the sample data and sum of the sample data.

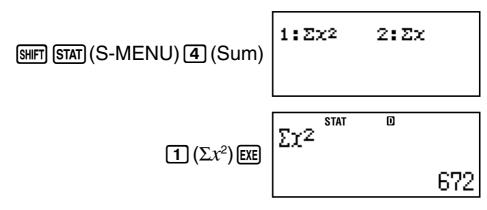

SHIFT STAT (S-MENU) 4 (Sum) 
$$\Sigma x$$
 STAT  $D$   $\Sigma x$  102

**Example 5:** To calculate number of samples, mean, and population standard deviation.

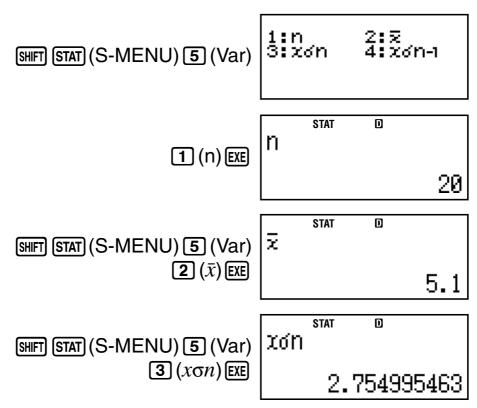

**Example 6:** To calculate minimum value and maximum value.

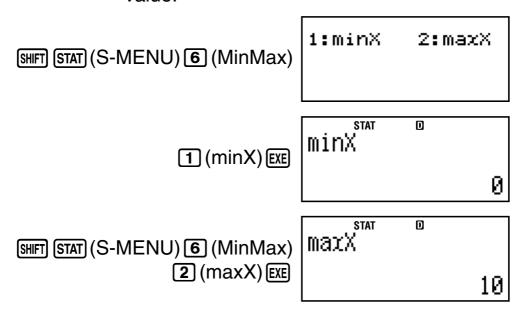

# □ Commands when Linear Regression Calculation (A+BX) Is Selected

With linear regression, regression is performed in accordance with the following model equation.

$$y = A + BX$$

The following are the commands that appear on the submenus that appear when you select 4 (Sum), 5 (Var), 6 (MinMax), or 7 (Reg) on the STAT menu while linear regression is selected as the statistical calculation type.

#### Calculation formula used for each command

$$\bar{x} = \frac{\sum x}{n}$$

$$x \circ n = \sqrt{\frac{\sum (x - \bar{x})^2}{n}}$$

$$x \circ n - 1 = \sqrt{\frac{\sum (x - \bar{x})^2}{n - 1}}$$

$$\bar{y} = \frac{\sum y}{n}$$

$$y \circ n = \sqrt{\frac{\sum (y - \bar{y})^2}{n}}$$

$$y \circ n - 1 = \sqrt{\frac{\sum (y - \bar{y})^2}{n - 1}}$$

$$A = \frac{\sum y - B \cdot \sum x}{n}$$

$$B = \frac{n \cdot \sum xy - \sum x \cdot \sum y}{n \cdot \sum x^2 - (\sum x)^2}$$

$$r = \frac{n \cdot \sum xy - \sum x \cdot \sum y}{\sqrt{n \cdot \sum x^2 - (\sum x)^2} \{n \cdot \sum y^2 - (\sum y)^2\}}$$

$$\hat{x} = \frac{y - A}{B}$$

$$\hat{y} = A + Bx$$

## Sum Sub-menu (SHIFT STAT (S-MENU) 4 (Sum))

| Select this menu item: | When you want to obtain this:            |
|------------------------|------------------------------------------|
| $1\Sigma x^2$          | Sum of squares of the X-data             |
| $2\Sigma x$            | Sum of the X-data                        |
| $\Im \Sigma y^2$       | Sum of squares of the Y-data             |
| <b>4</b> Σy            | Sum of the Y-data                        |
| $5\Sigma xy$           | Sum of products of the X-data and Y-data |
| $\bullet \Sigma x^3$   | Sum of cubes of the X-data               |
| $\Sigma x^2y$          | Sum of (X-data squares × Y-data)         |
| $8\Sigma x^4$          | Sum of biquadrate of the X-data          |

## Var Sub-menu (SHIFT STAT (S-MENU) 5 (Var))

| Select this menu item:                 | When you want to obtain this:               |
|----------------------------------------|---------------------------------------------|
| <b>1</b> n                             | Number of samples                           |
| $2\bar{x}$                             | Mean of the X-data                          |
| <b>3</b> xon                           | Population standard deviation of the X-data |
| <b>4</b> <i>x</i> <b>o</b> <i>n</i> -1 | Sample standard deviation of the X-data     |
| $5\bar{y}$                             | Mean of the Y-data                          |
| <b>6</b> yon                           | Population standard deviation of the Y-data |
| <b>7</b> yon−1                         | Sample standard deviation of the Y-data     |

## MinMax Sub-menu (SHIFT STAT (S-MENU) 6 (MinMax))

| Select this menu item: | When you want to obtain this: |
|------------------------|-------------------------------|
| 1 minX                 | Minimum value of the X-data   |
| 2 maxX                 | Maximum value of the X-data   |
| 3 minY                 | Minimum value of the Y-data   |
| 4 maxY                 | Maximum value of the Y-data   |

## Reg Sub-menu (SHFT STAT (S-MENU) 7 (Reg))

| Select this menu item: | When you want to obtain this:          |
|------------------------|----------------------------------------|
| 1 A                    | Regression coefficient constant term A |
| <b>2</b> B             | Regression coefficient B               |
| <b>3</b> <i>r</i>      | Correlation coefficient $r$            |
| $4\hat{x}$             | Estimated value of x                   |
| <b>5</b> ŷ             | Estimated value of y                   |

#### **Linear Regression Calculation**

Examples 8 through 10 all use the data input in Example 7.

#### Example 7:

| X   | у   | X   | У   |
|-----|-----|-----|-----|
| 1.0 | 1.0 | 2.1 | 1.5 |
| 1.2 | 1.1 | 2.4 | 1.6 |
| 1.5 | 1.2 | 2.5 | 1.7 |
| 1.6 | 1.3 | 2.7 | 1.8 |
| 1.9 | 1.4 | 3.0 | 2.0 |

- 1. SETUP
- 2. "STAT" (▲ ▼), then EXE.
- 3. 2 (Off)

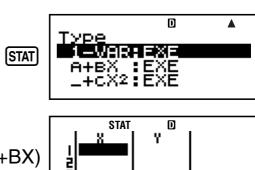

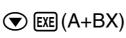

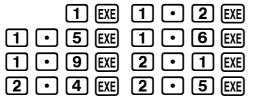

2 • 7 EXE 3 EXE

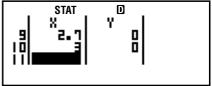

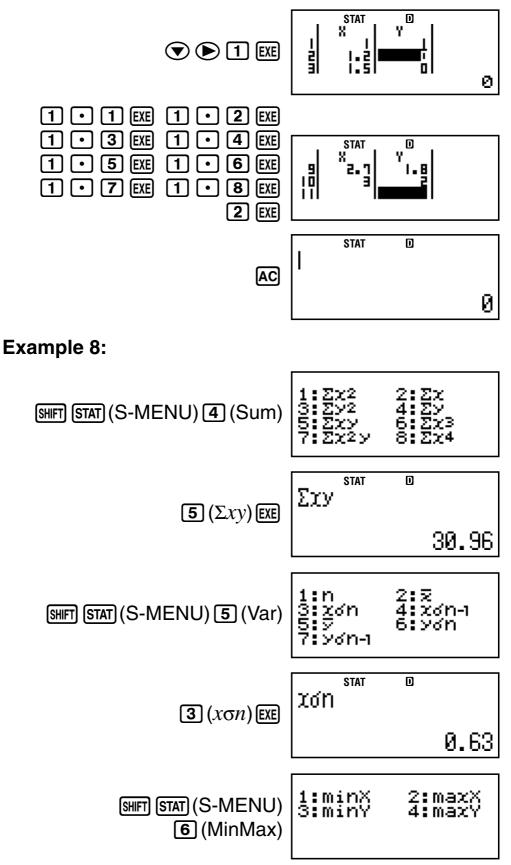

4 (maxY) EXE MaxY 2

#### **Example 9:**

#### **Example 10:**

Estimated Value ( $y = -3 \rightarrow \hat{x} = ?$ )

7 (Reg) 3 (r) EXE

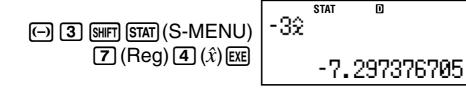

Estimated Value ( $x = 2 \rightarrow \hat{y} = ?$ )

2 SHIFT STAT (S-MENU) 
$$2\hat{y}$$
  $(Reg) (\hat{y}) (EXE)$   $1.464802217$ 

0.9952824846

# □ Commands when Quadratic Regression Calculation (\_+CX²) Is Selected

With quadratic regression, regression is performed in accordance with the following model equation.

$$y = A + BX + CX^2$$

#### Calculation formula used for each command

$$A = \frac{\sum y}{n} - B\left(\frac{\sum x}{n}\right) - C\left(\frac{\sum x^2}{n}\right)$$

$$B = \frac{Sxy \cdot Sx^2x^2 - Sx^2y \cdot Sxx^2}{Sxx \cdot Sx^2x^2 - (Sxx^2)^2}$$

$$C = \frac{Sx^2y \cdot Sxx - Sxy \cdot Sxx^2}{Sxx \cdot Sx^2x^2 - (Sxx^2)^2}$$

$$Sxx = \sum x^2 - \frac{(\sum x)^2}{n}$$

$$Sxy = \sum xy - \frac{(\sum x \cdot \sum y)}{n}$$

$$Sxx^2 = \sum x^3 - \frac{(\sum x \cdot \sum x^2)}{n}$$

$$Sx^2x^2 = \sum x^4 - \frac{(\sum x^2)^2}{n}$$

$$Sx^2y = \sum x^2y - \frac{(\sum x^2 \cdot \sum y)}{n}$$

$$\hat{x}_1 = \frac{-B + \sqrt{B^2 - 4C(A - y)}}{2C}$$

$$\hat{y} = A + Bx + Cx^2$$

## Reg Sub-menu (SHIFT STAT (S-MENU) 7 (Reg))

| Select this menu item: | When you want to obtain this:                          |
|------------------------|--------------------------------------------------------|
| 1 A                    | Regression coefficient constant term A                 |
| <b>2</b> B             | Linear coefficient B of the regression coefficients    |
| 3C                     | Quadratic coefficient C of the regression coefficients |
| $4\hat{x}_1$           | Estimated value of x1                                  |
| $\hat{5}\hat{x}_2$     | Estimated value of x2                                  |
| $6\hat{y}$             | Estimated value of y                                   |

 Sum sub-menu (sums), Var sub-menu (number of samples, mean, standard deviation), and MinMax submenu (maximum value, minimum value) operations are the same those for linear regression calculations.

#### **Quadratic Regression Calculation**

 Examples 11 through 13 all use the data input in Example 7 (page E-119).

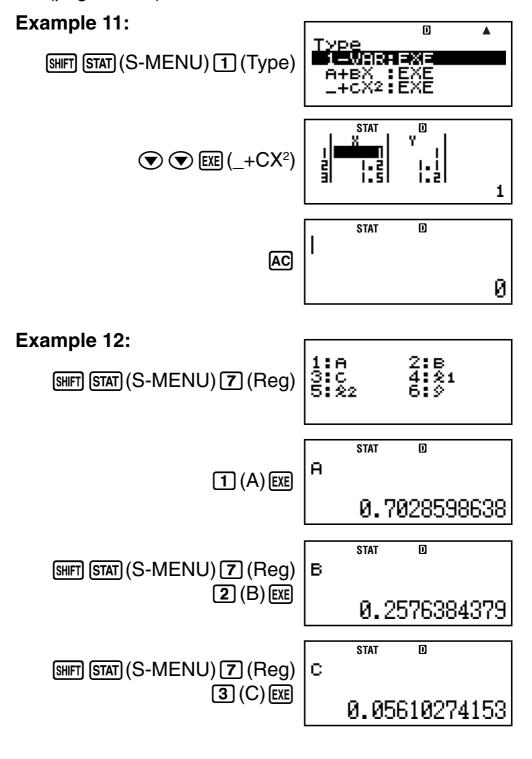

### Example 13:

$$y = 3 \rightarrow \hat{x}_1 = ?$$

3 SHIFT STAT (S-MENU) 7 (Reg)

 $4 (\hat{x}_1) \text{ EXE}$ 

4.502211457

$$y = 3 \rightarrow \hat{x}_2 = ?$$

3 SHIFT STAT (S-MENU) 7 (Reg)

 $5 (\hat{x}_2) \text{ EXE}$ 

stat 0 322

-9.094472563

$$x = 2 \rightarrow \hat{y} = ?$$

2 SHIFT STAT (S-MENU) 7 (Reg)

 $\mathbf{6}(\hat{y})$  EXE

stat d 29

1.442547706

## □ Comments for Other Types of Regression

For details about the calculation formula of the command included in each regression type, refer to the indicated calculation formulas.

| Statistical Calculation Type         | Model Equation        |
|--------------------------------------|-----------------------|
| Logarithmic Regression (In X)        | $y = A + B \ln X$     |
| $e$ Exponential Regression ( $e^X$ ) | $y = Ae^{BX}$         |
| ab Exponential Regression (A•B^X)    | $y = AB^X$            |
| Power Regression (A•X^B)             | $y = AX^B$            |
| Inverse Regression (1/X)             | $y = A + \frac{B}{X}$ |

#### Logarithmic Regression (In X)

$$A = \frac{\sum y - B \cdot \Sigma \ln x}{n}$$

$$B = \frac{n \cdot \Sigma (\ln x)y - \Sigma \ln x \cdot \Sigma y}{n \cdot \Sigma (\ln x)^2 - (\Sigma \ln x)^2}$$

$$r = \frac{n \cdot \Sigma (\ln x)y - \Sigma \ln x \cdot \Sigma y}{\sqrt{\{n \cdot \Sigma (\ln x)^2 - (\Sigma \ln x)^2\}\{n \cdot \Sigma y^2 - (\Sigma y)^2\}}}$$

$$\hat{x} = e^{\frac{y - A}{B}}$$

$$\hat{y} = A + B \ln x$$

#### e Exponential Regression ( $e^X$ )

$$A = \exp\left(\frac{\sum \ln y - B \cdot \sum x}{n}\right)$$

$$B = \frac{n \cdot \sum x \ln y - \sum x \cdot \sum \ln y}{n \cdot \sum x^2 - (\sum x)^2}$$

$$r = \frac{n \cdot \sum x \ln y - \sum x \cdot \sum \ln y}{\sqrt{\{n \cdot \sum x^2 - (\sum x)^2\}\{n \cdot \sum (\ln y)^2 - (\sum \ln y)^2\}}}$$

$$\hat{x} = \frac{\ln y - \ln A}{B}$$

$$\hat{y} = Ae^{Bx}$$

## ab Exponential Regression (A•B^X)

$$A = \exp\left(\frac{\sum \ln y - B \cdot \sum x}{n}\right)$$

$$B = \exp\left(\frac{n \cdot \sum x \ln y - \sum x \cdot \sum \ln y}{n \cdot \sum x^2 - (\sum x)^2}\right)$$

$$r = \frac{n \cdot \sum x \ln y - \sum x \cdot \sum \ln y}{\sqrt{\{n \cdot \sum x^2 - (\sum x)^2\}\{n \cdot \sum (\ln y)^2 - (\sum \ln y)^2\}}}$$

$$\hat{x} = \frac{\ln y - \ln A}{\ln B}$$

$$\hat{y} = AB^x$$

#### Power Regression (A•X^B)

$$A = \exp\left(\frac{\sum \ln y - B \cdot \sum \ln x}{n}\right)$$

$$B = \frac{n \cdot \sum \ln x \ln y - \sum \ln x \cdot \sum \ln y}{n \cdot \sum (\ln x)^2 - (\sum \ln x)^2}$$

$$r = \frac{n \cdot \sum \ln x \ln y - \sum \ln x \cdot \sum \ln y}{\sqrt{n \cdot \sum (\ln x)^2 - (\sum \ln x)^2} \{n \cdot \sum (\ln y)^2 - (\sum \ln y)^2\}}$$

$$\hat{x} = e^{\frac{\ln y - \ln A}{B}}$$

$$\hat{y} = Ax^B$$

## **Inverse Regression (1/X)**

$$A = \frac{\sum y - B \cdot \sum x^{-1}}{n}$$

$$B = \frac{Sxy}{Sxx}$$

$$r = \frac{Sxy}{\sqrt{Sxx \cdot Syy}}$$

$$Sxx = \sum (x^{-1})^2 - \frac{(\sum x^{-1})^2}{n}$$

$$Syy = \sum y^2 - \frac{(\sum y)^2}{n}$$

$$Sxy = \sum (x^{-1})y - \frac{\sum x^{-1} \cdot \sum y}{n}$$

$$\hat{x} = \frac{B}{y - A}$$

$$\hat{y} = A + \frac{B}{x}$$

#### **Comparison of Regression Curves**

 The following example uses the data input in Example 7 (page E-119).

**Example 14:** To compare the correlation coefficient for logarithmic, *e* exponential, *ab* exponential, power, and inverse regression.

(FREQ: OFF)

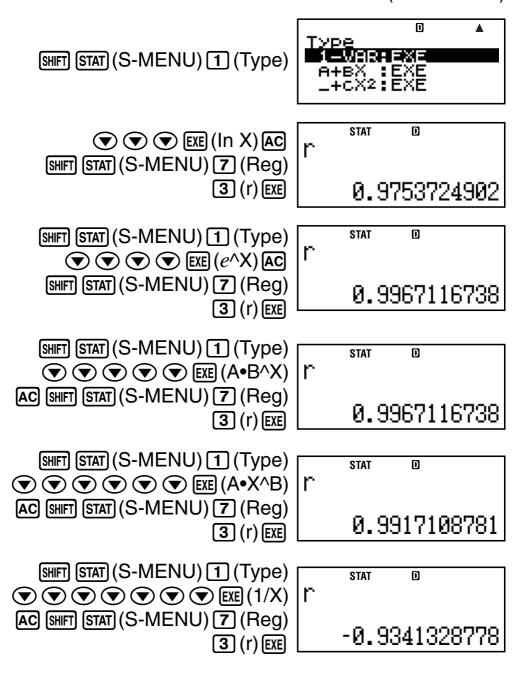

### Other Types of Regression Calculation

**Example 15:**  $y = A + B \ln x$ 

| X   | У    |
|-----|------|
| 29  | 1.6  |
| 50  | 23.5 |
| 74  | 38.0 |
| 103 | 46.4 |
| 118 | 48.9 |

- 2. "STAT" ( ), then EXE.
- 3. 2 (Off)

STAT EXE (In X)

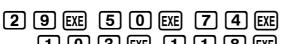

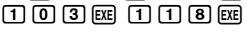

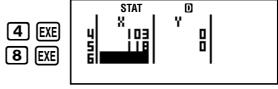

▼ ● 1 • 6 EXE 2 3 • 5 EXE 3 8 EXE 4 6 • 4 EXE

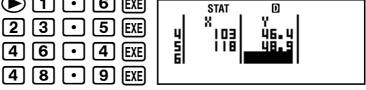

AC SHIFT STAT (S-MENU) 7 (Reg) 1 (A) EXE

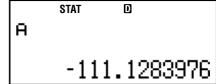

SHIFT STAT (S-MENU) 7 (Reg) 2 (B) EXE

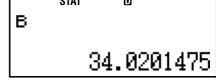

SHIFT STAT (S-MENU) 7 (Reg) 3 (r) EXE

$$x = 80 \rightarrow \hat{y} = ?$$

8 0 SHIFT STAT (S-MENU) **7** (Reg) **5** ( $\hat{y}$ ) **EXE** 

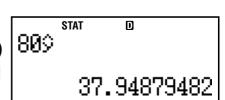

$$y = 73 \rightarrow \hat{x} = ?$$

7 3 SHIFT STAT (S-MENU) 7 (Reg) 4  $(\hat{x})$  EXE

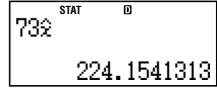

**Example 16:**  $y = Ae^{BX}$ 

| X    | у    |
|------|------|
| 6.9  | 21.4 |
| 12.9 | 15.7 |
| 19.8 | 12.1 |
| 26.7 | 8.5  |
| 35.1 | 5.2  |

- 1. (SETUP)
- 2. "STAT" ( ), then EXE.
- 3. 2 (Off)

STAT 
$$\bigcirc$$
  $\bigcirc$   $\bigcirc$  EXE  $(e^{\wedge}X)$ 

- 6 9 EXE 1 2 9 EXE
  - 1 ] [9] [•] [8] [EXE]
  - 2 6 7 EXE

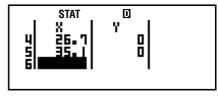

- ▼ ▶ 2 1 4 EXE
- 1 2 1 EXE 8 5 EXE
  - 5 2 EXE

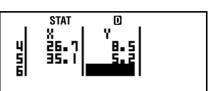

- AC SHIFT STAT (S-MENU)
  - 7 (Reg) 1 (A) EXE
- А 30.49758743

D

STAT

STAT

- SHIFT STAT (S-MENU)
- 7 (Reg) 2 (B) EXE
- в -0.04920370831
- SHIFT STAT (S-MENU)
  - 7 (Reg) 3 (r) EXE
- STAT D -0.997247352

- $x = 16 \rightarrow \hat{y} = ?$ 
  - 1 6 SHIFT STAT (S-MENU) 7 (Reg) 5  $(\hat{y})$  EXE
- STAT 169 13.87915739

- $y = 20 \rightarrow \hat{x} = ?$ 
  - 2 0 SHIFT STAT (S-MENU) 7 (Reg) 4  $(\hat{x})$  EXE
- STAT D 202 8.574868047

## Example 17: $y = AB^{X}$

| X         | у    |
|-----------|------|
| <b>-1</b> | 0.24 |
| 3         | 4    |
| 5         | 16.2 |
| 10        | 513  |

- 1. (SETUP)
- 2. "STAT" ( ), then EXE.
- 3. 2 (Off)

STAT  $\bigcirc$   $\bigcirc$   $\bigcirc$   $\bigcirc$   $\bigcirc$  EXE  $(A \cdot B^{\Lambda}X)$ 

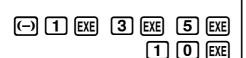

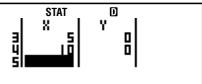

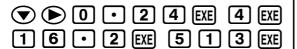

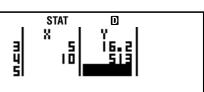

0.48886664

n

O

STAT B

STAT

STAT

STAT

2.007499344

r

А

0.9999873552

$$x = 15 \rightarrow \hat{y} = ?$$

1 5 SHIFT STAT (S-MENU) 7 (Reg) 5  $(\hat{y})$  EXE

|15≎

16944.22002

$$y = 1.02 \rightarrow \hat{x} = ?$$

 $\boxed{1 \cdot 0 } \boxed{2}$ 

SHIFT STAT (S-MENU)

**7** (Reg) **4** ( $\hat{x}$ ) **EXE** 

1.022

1.055357865

**Example 18:**  $y = Ax^B$ 

| X  | У    |
|----|------|
| 28 | 2410 |
| 30 | 3033 |
| 33 | 3895 |
| 35 | 4491 |
| 38 | 5717 |

- 1. SETUP
- 2. "STAT" ( ), then [XE].
- 3. 2 (Off)

STAT  $\bigcirc$   $\bigcirc$   $\bigcirc$   $\bigcirc$   $\bigcirc$   $\bigcirc$   $\bigcirc$  EXE  $(A \bullet X \land B)$ 

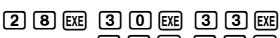

3 5 EXE 3 8 EXE

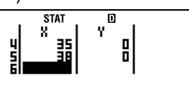

▼ ▶ 2 4 1 0 EXE

3 0 3 3 EXE

3 8 9 5 EXE

4 4 9 1 EXE

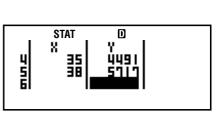

AC SHIFT STAT (S-MENU)

7 (Reg) 1 (A) EXE

А 0.2388010685

D

STAT

в

SHIFT STAT (S-MENU)

7 (Reg) 2 (B) EXE

STAT D

2.771866158

SHIFT STAT (S-MENU)

7 (Reg) 3 (r) EXE

STAT

0.9989062551

 $x = 40 \rightarrow \hat{y} = ?$ 

4 0 SHIFT STAT (S-MENU)

 $7 (Reg) 5 (\hat{y}) EXE$ 

STAT 40¢

6587.674589

 $v = 1000 \rightarrow \hat{x} = ?$ 

1000

SHIFT STAT (S-MENU)

7 (Reg) 4  $(\hat{x})$  EXE

STAT 10002

20.26225681

Example 19:  $y = A + \frac{B}{x}$ 

| X   | у    |
|-----|------|
| 1.1 | 18.3 |
| 2.1 | 9.7  |
| 2.9 | 6.8  |
| 4.0 | 4.9  |
| 4.9 | 4.1  |

- 1. (SETUP)
- 2. "STAT" (▲ ▼), then EXE.
- 3. 2 (Off)

STAT  $\bigcirc$   $\bigcirc$   $\bigcirc$   $\bigcirc$   $\bigcirc$   $\bigcirc$   $\bigcirc$   $\bigcirc$  EXE (1/X)

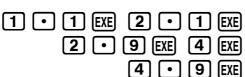

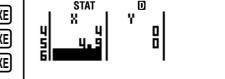

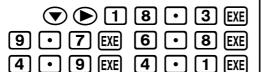

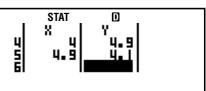

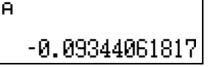

D

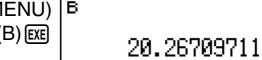

STAT

$$x = 3.5 \rightarrow \hat{y} = ?$$

**7** (Reg) **5** ( $\hat{y}$ ) **EXE** 

$$y = 15 \rightarrow \hat{x} = ?$$

1 5 SHIFT STAT (S-MENU) 7 (Reg) 4  $(\hat{x})$  EXE

152 stat 0 1.342775158

## □ Command Usage Tips

• The commands included in the Reg sub-menu can take a long time to execute in logarithmic, e exponential, ab exponential, or power regression calculation when there are a large number of data samples.

## Technical Information

## **■** Calculation Priority Sequence

The calculator performs calculations according to a calculation priority sequence.

- Basically, calculations are performed from left to right.
- Expressions within parentheses have the highest priority.
- The following shows the priority sequence for each individual command.
- 1. Function with parentheses:

```
Pol(, Rec( \sin(, \cos(, \tan(, \sin^{-1}(, \cos^{-1}(, \tan^{-1}(, \sinh(, \cosh(, \tanh(, \sinh(, \cosh(, \sinh^{-1}(, \cosh^{-1}(, \tanh^{-1}(, \sinh(, e^{\wedge}(, 10^{\wedge}(, \sqrt{(, 3\sqrt{})}( Abs( Rnd(
```

2. Functions preceded by values, powers, power roots:  $x^2$ ,  $x^3$ ,  $x^{-1}$ , x!,  $\circ$ , r, g,  $\wedge$ (,  $x\sqrt{\phantom{a}}$ (
Percent: %

- 3. Prefix symbol: (-) (negative sign)
- 4. Statistical estimated value calculation:  $\hat{x}$ ,  $\hat{y}$ ,  $\hat{x}_1$ ,  $\hat{x}_2$
- 5. Permutations, combinations: nPr, nCr
- 6. Multiplication and division:  $\times$ ,  $\div$  Multiplication where sign is omitted: Multiplication sign omitted immediately before  $\pi$ , e, variables ( $2\pi$ , 5A,  $\pi A$ , etc.), functions with parentheses ( $2\sqrt{\phantom{a}}$ (3), Asin(30), etc.)
- 7. Addition and subtraction: +, -

If a calculation contains a negative value, you may need to enclose the negative value in parentheses. If you want to square the value -2, for example, you need to input:  $(-2)^2$ . This is because  $x^2$  is a function preceded by a value (Priority 2, above), whose priority is greater than the negative sign, which is a prefix symbol (Priority 3).

#### **Example:**

$$-2^2 = -4$$

1. (-) 2

2. [CTLG]

3. "2" ( ), then EXE.

4. EXE

$$(-2)^2 = 4$$

1. ( ( 2 )

2. [CTLG]

3. "2" ( ), then [EXE].

4. EXE

Multiplication and division, and multiplication where the sign is omitted are the same priority (Priority 6), so these operations are performed from left to right when both types are mixed in the same calculation. Enclosing an operation within parentheses causes it to be performed first, so the use of parentheses can result in different calculation results.

#### **Example:**

$$1 \div 2\pi = 1.570796327$$

1  $\div$  2 SHIFT  $\times 10^x$   $(\pi)$  EXE

$$1 \div (2\pi) = 0.1591549431$$

1  $\div$  ( 2 SHIFT  $\times 10^{\times}$  ( $\pi$ )

EXE

## **■** Stack Limitations

This calculator uses memory areas called *stacks* to temporarily store lower calculation priority sequence values, commands, and functions. The *numeric stack* has 10 levels and the *command stack* has 24 levels, as shown in the illustration below.

#### Numeric Stack Command Stack

| 2 | 1 |
|---|---|
| 3 | 2 |
| 4 | 3 |
| 5 | 4 |
| 4 | 5 |
|   | : |

| iiiiiaiia Ot |   |  |
|--------------|---|--|
| 1            | × |  |
| 2            | ( |  |
| 3            | ( |  |
| 4            | + |  |
| 5            | × |  |
| 6            | ( |  |
| 7            | + |  |
|              |   |  |

A Stack ERROR occurs when the calculation you are performing causes the capacity of either stack to be exceeded.

## ■ Calculation Ranges, Number of Digits, and Precision

The calculation range, number of digits used for internal calculation, and calculation precision depends on the type of calculation you are performing.

### **Calculation Range and Precision**

| Calculation Range                         | $\pm 1 \times 10^{-99}$ to $\pm 9.9999999999 \times 10^{99}$ or 0                                                                                                    |
|-------------------------------------------|----------------------------------------------------------------------------------------------------|
| Number of Digits for Internal Calculation | 15 digits                                                                                                    |
| Precision                                 | In general, $\pm 1$ at the 10th digit for a single calculation. Precision for exponential display is $\pm 1$ at the least significant digit. Errors are cumulative in the case of consecutive calculations. |

## **Function Calculation Input Ranges and Precision**

| Functions    | Input Range         |                                                              |
|--------------|---------------------|--------------------------------------------------------------|
| sinx         | DEG                 | $0 \le  x  < 9 \times 10^9$                                  |
|              | RAD                 | $0 \le  x  < 157079632.7$                                    |
|              | GRA                 | $0 \le  x  < 1 \times 10^{10}$                               |
| cosx         | DEG                 | $0 \le  x  < 9 \times 10^9$                                  |
|              | RAD                 | $0 \le  x  < 157079632.7$                                    |
|              | GRA                 | $0 \le  x  < 1 \times 10^{10}$                               |
| tanx         | DEG                 | Same as $\sin x$ , except when $ x  = (2n-1) \times 90$ .    |
|              | RAD                 | Same as $\sin x$ , except when $ x  = (2n-1) \times \pi/2$ . |
|              | GRA                 | Same as $\sin x$ , except when $ x  = (2n-1) \times 100$ .   |
| $sin^{-1}x$  | $0 \le  x  \le 1$   |                                                              |
| $\cos^{-1}x$ |                     |                                                              |
| $tan^{-1}x$  | 0≦  ⊅               | $ x  \le 9.9999999999999999999999999999999999$               |
| sinhx        | <br>  0≤  ₁         | x ≤230.2585092                                               |
| coshx        |                     | '                                                            |
| $sinh^{-1}x$ | 0≦                  | $ x  \leq 4.99999999999999999999999999999999999$             |
| $cosh^{-1}x$ | <b>1</b> ≦ <i>x</i> | $\leq$ 4.999999999×10 <sup>99</sup>                          |
| tanhx        | 0≦                  | $ x  \le 9.9999999999999999999999999999999999$               |

| Functions            | Input Range                                                                                                    |  |
|----------------------|----------------------------------------------------------------------------------------------------|--|
| tanh <sup>-1</sup> x | $0 \le  x  \le 9.999999999 \times 10^{-1}$                                                                                               |  |
| logx/lnx             | $0 < x \le 9.9999999999 \times 10^{99}$                                                                                                  |  |
| 10 <sup>x</sup>      | $-9.999999999\times10^{99} \le x \le 99.99999999$                                                                                        |  |
| $e^x$                | $-9.999999999 \times 10^{99} \le x \le 230.2585092$                                                                                      |  |
| $\sqrt{x}$           | $0 \le x < 1 \times 10^{100}$                                                                                                    |  |
| $x^2$                | $ x  < 1 \times 10^{50}$                                                                                                    |  |
| 1/ <i>x</i>          | $ x  < 1 \times 10^{100}$ ; $x \neq 0$                                                                                                   |  |
| $3\sqrt{x}$          | $ x  < 1 \times 10^{100}$                                                                                                    |  |
| x!                   | $0 \le x \le 69$ (x is an integer)                                                                                                    |  |
| nP $r$               | $0 \le n < 1 \times 10^{10}$ , $0 \le r \le n$ (n, r are integers)                                                                       |  |
|                      | $1 \le \{n!/(n-r)!\} < 1 \times 10^{100}$                                                                                                |  |
| nCr                  | $0 \le n < 1 \times 10^{10}, 0 \le r \le n \ (n, r \text{ are integers})$                                                                |  |
|                      | $1 \le n!/r! < 1 \times 10^{100} \text{ or } 1 \le n!/(n-r)! < 1 \times 10^{100}$                                                        |  |
| Pol(x, y)            | $ x ,  y  \le 9.9999999999999999999999999999999999$                                                                                      |  |
|                      | $\sqrt{x^2 + y^2} \le 9.9999999999 \times 10^{99}$                                                                                       |  |
| $Rec(r, \theta)$     | $0 \le r \le 9.999999999 \times 10^{99}$                                                                                                 |  |
|                      | $\theta$ : Same as $\sin x$                                                                                                    |  |
| ^(x <sup>y</sup> )   | $x > 0: -1 \times 10^{100} < y \log x < 100$                                                                                             |  |
|                      | x=0: y>0                                                                                                    |  |
|                      | $x<0: y=n, \frac{m}{2n+1}$ (m, n are integers)                                                                                           |  |
|                      | However: $-1 \times 10^{100} < y \log  x  < 100$                                                                                         |  |
| $x\sqrt{y}$          | $y>0: x \neq 0, -1 \times 10^{100} < 1/x \log y < 100$                                                                                   |  |
|                      | y=0: x>0                                                                                                    |  |
|                      | y=0: x>0<br>y<0: $x=2n+1$ , $\frac{2n+1}{m}$ ( $m \neq 0$ ; $m$ , $n$ are integers)<br>However: $-1 \times 10^{100} < 1/x \log y  < 100$ |  |
|                      | However: $-1 \times 10^{100} < 1/x \log y  < 100$                                                                                        |  |

- Precision is basically the same as that described under "Calculation Range and Precision" on page E-137.
- $^{\land}(xy)$ ,  $^{x}\sqrt{y}$ ,  $^{3}\sqrt{\phantom{x}}$ ,  $^{x}!$ ,  $^{n}$ P $^{r}$ ,  $^{n}$ C $^{r}$  type functions require consecutive internal calculation, which can cause accumulation of errors that occur with each calculation.
- Error is cumulative and tends to be large in the vicinity of a function's singular point and inflection point.

## **Financial Calculation Ranges**

| P/Y<br>C/Y | Natural number from 1 to 9999                                                                              |
|------------|----------------------------------------------------------------------------------------------------|
| PM1<br>PM2 | Integer from 1 to 9999<br>PM1 < PM2                                                                        |
| d1         | January 1, 1901 through December 31, 2099<br>January 1, 1902 through December 30, 2097<br>(BOND Mode only) |
| d2         | January 1, 1901 through December 31, 2099<br>January 2, 1902 through December 31, 2097<br>(BOND Mode only) |
| j          | Positive natural number                                                                                    |
| YR1        | Natural number from 1 to 12                                                                                |

# ■ Special Financial Calculation Error Messages

| Compound interest Mode                |            |
|---------------------------------------|------------|
| When calculating "n"                  |            |
| I% ≤-100                              | Math ERROR |
| When calculating "I%"                 |            |
| "PV", "PMT", "FV" are the same sign   |            |
|                                       | Math ERROR |
| $n \leq 0$                            | Math ERROR |
| When calculating "PV", "PMT", "FV"    |            |
| I% ≦ -100                             | Math ERROR |
| Cash Flow Mode When calculating "NPV" |            |
| I% ≦-100                              | Math ERROR |
| When calculating "IRR"                |            |
| Calculated "IRR" is IRR ≤ -50         | Math ERROR |
| All Receipt/Payment values are the s  | ame sign   |
|                                       | Math ERROR |

E-139 D

#### **Depreciation Mode**

### When calculating "Depreciation"

| One or more of "PV", "FV", "i        | %" is negative value |
|--------------------------------------|----------------------|
|                                      | Math ERROR           |
| <i>n</i> > 255                       | Math ERROR           |
| $j > n + 1 \text{ (YR1} = 12) \dots$ | Math ERROR           |
| YR1 > 12                             | Argument ERROR       |
| <b>Bond Mode</b>                     |                      |
| When calculating "PRC"               |                      |
| RDV ≥ 0, CPN ≥ 0 not satisfic        | ed Math ERROR        |
| When calculating "YLD"               |                      |

CPN is 0: RDV > 0, PRC < 0 not satisfied ...... Math ERROR

## **■** Error Messages

The calculator will display an error message when a result exceeds the calculation range, when you attempt an illegal input, or whenever any other similar problem occurs.

## When an error message appears...

The following are general operations you can use when any error message appears.

- Pressing 
   or 
   or olisplays to the calculation expression editing screen you were using before the error message appeared, with the cursor located at the position of the error. For more information, see "Displaying the Location of an Error" on page E-27.
- Pressing AC clears the calculation expression you input before the error message appeared. You can then reinput and re-execute the calculation, if you want. Note that in this case, the original calculation will not be retained in calculation history memory.
- See "Special Financial Calculation Error Messages" (E-139) for information about error messages that may occur during financial calculations.

#### **Math ERROR**

#### Cause

- The intermediate or final result of the calculation you are performing exceeds the allowable calculation range.
- Your input exceeds the allowable input range.
- The calculation you are performing contains an illegal mathematical operation (such as division by zero).

#### **Action**

- Check the input values to ensure they are within the applicable calculation range. See "Calculation Ranges, Numbers of Digits, and Precision" on page E-137.
- When using independent memory or a variable as the argument of a function, make sure that the memory or variable value is within the allowable range for the function.

#### **Stack ERROR**

#### Cause

 The calculation you are performing has caused the capacity of the numeric stack or the command stack to be exceeded.

#### **Action**

- Simplify the calculation expression so it does not exceed the capacity of the stack.
- Try splitting the calculation into two or more parts.

#### Syntax ERROR

#### Cause

 There is a problem with the format of the calculation you are performing.

#### **Action**

Make necessary corrections.

#### **Insufficient MEM Error**

#### Cause

• The number of bytes required to store the calculation you are inputting exceeds the maximum capacity (89 bytes) for Shortcut key assignment.

#### **Action**

- Divide the calculation into smaller parts.
- Normally the input cursor appears as a straight vertical
   (■) or horizontal (■) flashing line on the display screen.
   When there are 10 or fewer bytes of input remaining in

the current expression, the cursor changes shape to to let you know. If the cursor appears, terminate the expression at a convenient point and calculate the result.

#### **Argument ERROR**

#### Cause

 Financial conditions insufficient for financial calculations (such as YR1 > 12).

#### **Action**

 Check the input values to ensure they are within the applicable calculation range. See "Calculation Ranges, Numbers of Digits, and Precision" on page E-137.

# ■ Before assuming malfunction of the calculator...

Perform the following steps whenever an error occurs during a calculation or when calculation results are not what you expected. If one step does not correct the problem, move on to the next step.

Note that you should make separate copies of important data before performing these steps.

- 1. Check the calculation expression to make sure that it does not contain any errors.
- 2. Make sure that you are using the correct mode for the type of calculation you are trying to perform.
- 3. If the above steps do not correct your problem, press the (in) key. This will cause the calculator to perform a routine that checks whether calculation functions are operating correctly. If the calculator discovers any abnormality, it automatically initializes the calculation mode and clears memory contents. For details about initialized settings, see "Initializing the Calculator" on page E-3.
- 4. Initialize all modes and settings by performing the following operation:
  - (1) ON SHIFT 9 (CLR)
  - (2) "All:EXE" (▲ ▼), then EXE.
  - (3) **EXE** (Yes)
  - (4) AC

## Reference

# ■ Power Requirements and Battery Replacement

#### **FC-200V**

Your calculator uses a TWO WAY POWER system that combines a solar cell with G13 type button battery (LR44). Normally, calculators equipped with a solar cell alone can operate only when relatively bright light is present. The TWO WAY POWER system, however, lets you continue to use the calculator as long as there is enough light to read the display.

## □ Replacing the Battery

Dim display figures when available lighting is dim or failure of anything to appear on the display immediately when you turn on the calculator indicates that button battery power is low. Note that you will not be able to use the calculator if its button battery is dead. When any of these symptoms occur, replace the button battery.

Even if the calculator is operating normally, replace the battery at least once every three years.

#### Important!

- Removing the button battery from the calculator causes independent memory contents and values assigned to variables to be cleared.
- 1. Press SHFT AC (OFF) to turn off the calculator.
  - To ensure that you do not accidentally turn on power while replacing the battery, slide the hard case onto the front of the calculator.
- On the back of the calculator, remove the screw and the battery cover.
- 3. Remove the old battery.

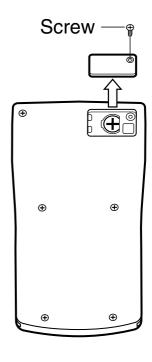

- 4. Wipe a new battery with a dry cloth, and then load it into the calculator with its positive  $\oplus$  side facing upwards (so you can see it).
- 5. Replace the battery cover and secure it in place with its screw.
- 6. Perform the following key operation:
  - (1) ON SHIFT 9 (CLR)
  - (2) "All:EXE" (♠♥), then EXE
  - (3) EXE (Yes)
  - (4) AC
  - Make sure you perform the above key operation. Do not skip it.
  - Replacing the battery initializes the calculator, including the custom shortcut keys and function shortcut keys.
     See "Initializing the Calculator" (page E-3) for more information.

#### **FC-100V**

This calculator is powered by a single AAA-size battery (R03 (UM-4)).

## □ Replacing the Battery

Dim figures on the display of the calculator indicate that battery power is low. Continued use of the calculator when the battery is low can result in improper operation. Replace the battery as soon as possible when display figures becomes dim.

Even if the calculator is operating normally, replace the battery at least once every two years.

### Important!

 Removing the battery from the calculator causes independent memory contents and values assigned to variables to be cleared.

- 1. Press SHIFT AC (OFF) to turn off the calculator.
- On the back of the calculator, remove the screws and the back cover.
- 3. Remove the old battery.
- Load a new battery into the calculator with its positive ⊕ and negative ⊖ ends facing correctly.
- Replace the back cover and secure it in place with its screws.

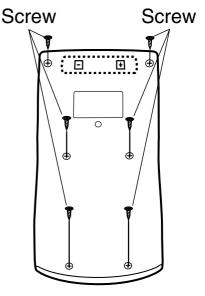

- 6. Perform the following key operation:
  - (1) ON SHIFT 9 (CLR)
  - (2) "All:EXE" (▲ ▼), then EXE
  - (3) EXE (Yes)
  - (4) AC
  - Make sure you perform the above key operation. Do not skip it.

### **Auto Power Off**

Your calculator will turn off automatically if you do not perform any operation for about six minutes. If this happens, press the N key to turn the calculator back on.

## **Specifications**

### **FC-200V**

**Power Requirements:** 

**Solar Cell:** Built into the front of the calculator

**Button Battery:** G13 Type (LR44) × 1

Battery Life: Approximately 3 years (Based on one hour

of operation per day.)

**Operating Temperature:** 0°C to 40°C

**Dimensions:** 12.2 (H)  $\times$  80 (W)  $\times$  161 (D) mm

 $^{1/2''}$  (H)  $\times$  3 $^{1/8''}$  (W)  $\times$  6 $^{5/16''}$  (D)

Approximate Weight: 105g (3.7 oz) including the battery

**Bundled Items:** Hard Case

**FC-100V** 

**Power Requirements:** 

AAA-size battery: R03 (UM-4)  $\times$  1

Battery Life: Approximately 17,000 hours (continuous

display of flashing cursor)

Power Consumption: 0.0002 W

Operating Temperature: 0°C to 40°C

**Dimensions:** 13.7 (H)  $\times$  80 (W)  $\times$  161 (D) mm

9/16'' (H)  $\times 3^{1}/8''$  (W)  $\times 6^{5}/16''$  (D)

Approximate Weight: 110 g (3.9 oz) including the battery

**Bundled Items:** Hard Case

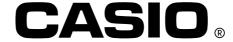

## CASIO COMPUTER CO., LTD.

6-2, Hon-machi 1-chome Shibuya-ku, Tokyo 151-8543, Japan